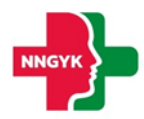

# **Felhasználói kézikönyv Kutatás modul**

# **Egészségügyi Szolgáltatások Elektronikus Nyilvántartása (ESZENY)**

**A projekt azonosító száma: KÖFOP-1.0.0-VEKOP-15-2017-00051**

*"Az egészségügyi ellátási rendszer pénzügyi irányítási és közigazgatási funkcióinak megújítása"*

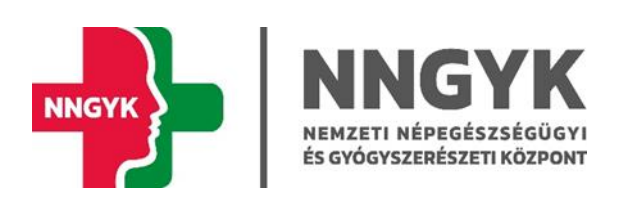

Budapest, 2023

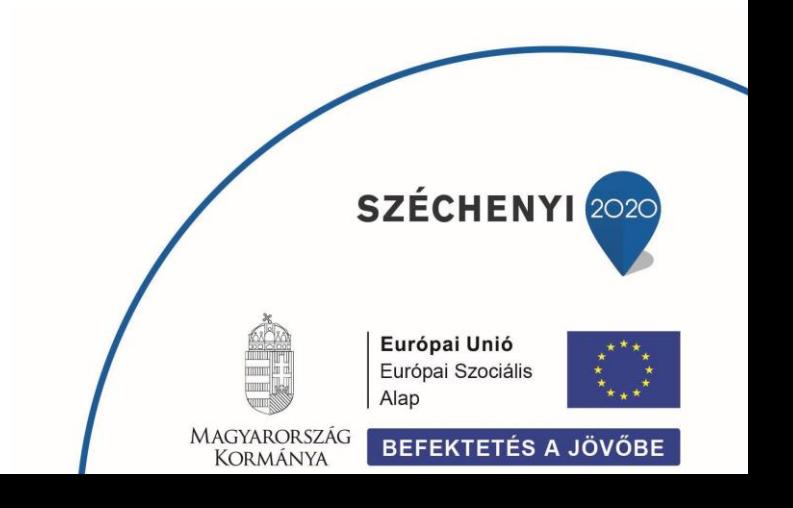

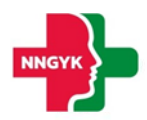

# Tartalomjegyzék

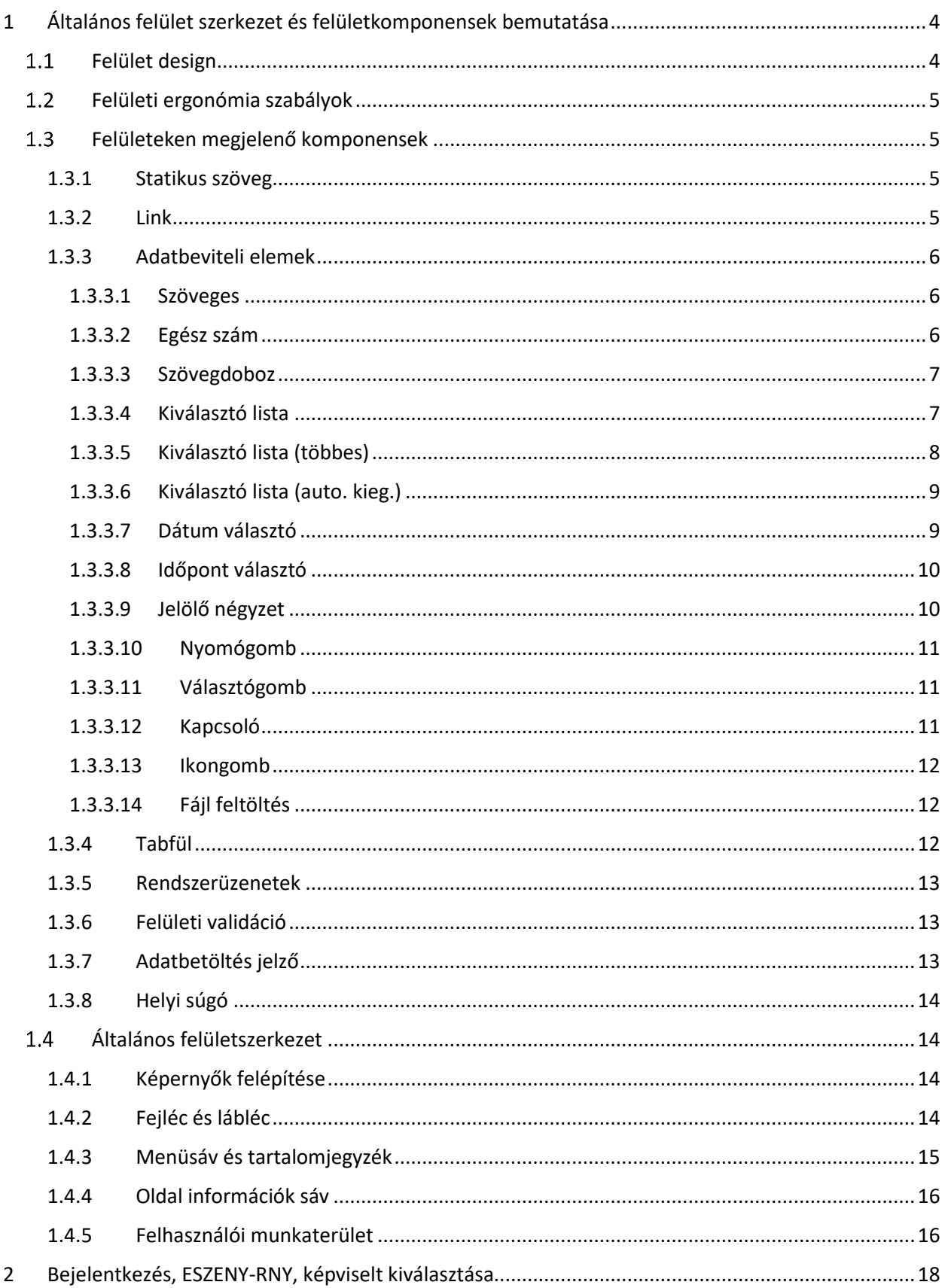

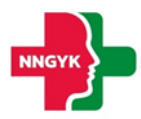

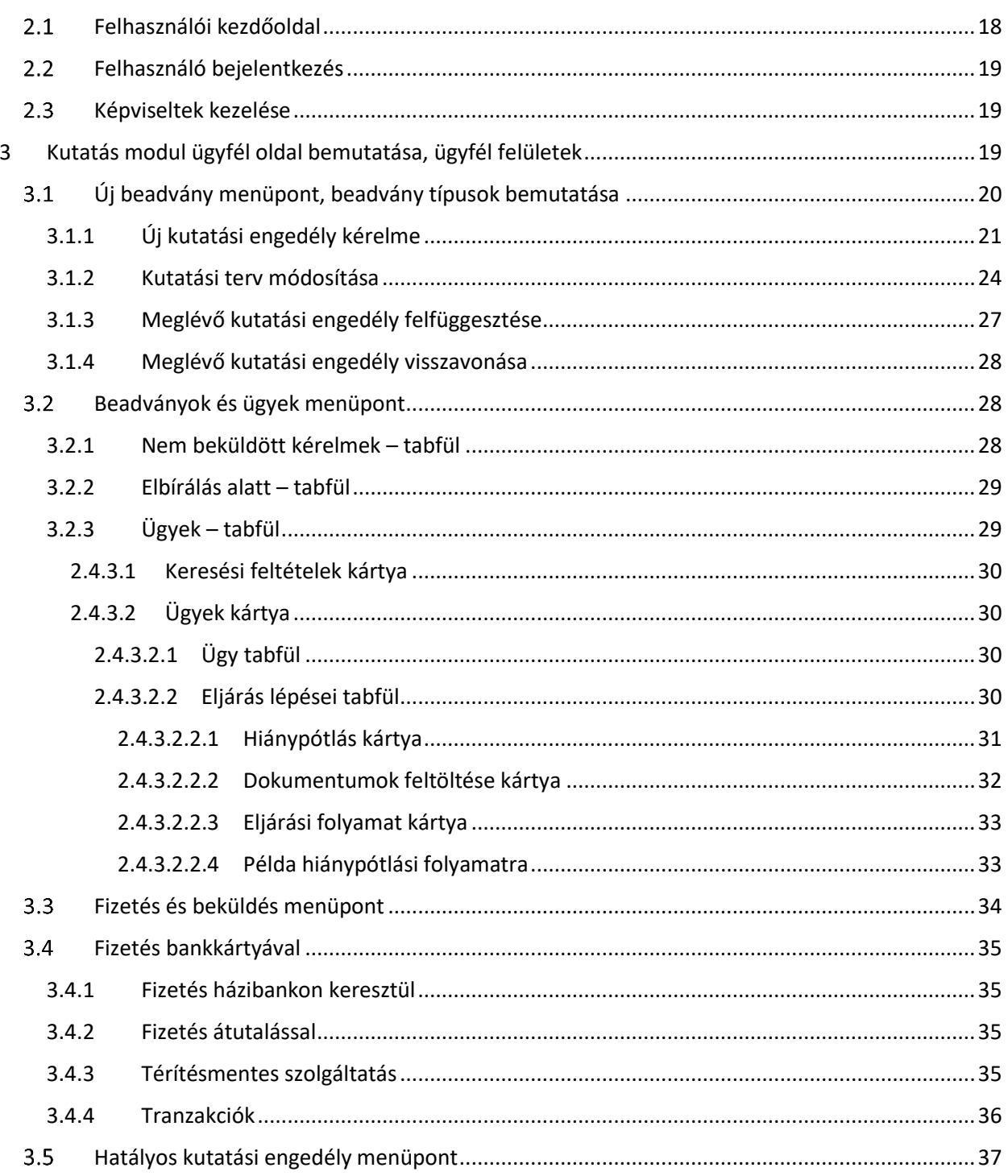

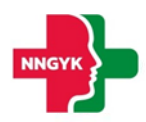

# <span id="page-3-0"></span>Általános felület szerkezet és felületkomponensek bemutatása

Jelen fejezet bemutatja a rendszer felhasználói felületének alapvető szerkezetét, felépítését, illetve azokat a közös felület komponenseket, felületi elemeket, amelyet minden képernyő követni fog. Az általános fejezetben leírtakat a további fejezetek olvasása során ismertnek feltételezzük. A rendszerterv felületeit bemutató részletes leírásoknál az itt ismertetett komponenseket fogjuk meghivatkozni.

### <span id="page-3-1"></span>1.1 Felület design

Az ESZENY rendszer felületein a Roboto (<https://fonts.google.com/specimen/Roboto>) ingyenes Google által készített karakterkészletet használjuk. Ez a karakterkészletet a képernyőn olvasható szövegek megjelenítésére fejlesztették ki és széleskörben használják, például az android eszközökön is.

Az alkalmazás 3 fő színe, amiből a felület felépül az a fehér, szürke és a zöld különböző árnyalatai. Ezen alapszínek megjelenésével is sugallja a rendszer, hogy egészségüggyel kapcsolatos szolgáltatásokat nyújt. Az zöld színnek kitűntetett szerepe van, ugyanis minden, ami zöld színnel jelenik meg a felületen az kattintható, ami nagyban segíti a rendszer tanulhatóságát az informatikai rendszereket kevéssé használó felhasználók számára is.

| Primary                   | <b>Primary Light</b>       |                           |
|---------------------------|----------------------------|---------------------------|
| 309C4D                    | 309C4D 40%                 |                           |
|                           |                            |                           |
| <b>On Primary Hover</b>   | <b>On Primary Focused</b>  | <b>On Primary Pressed</b> |
| 309C4D 4%                 | 309C4D 12%                 | 309C4D 10%                |
|                           |                            |                           |
| <b>On Primary Dragged</b> | <b>On Primary Disabled</b> |                           |
| 309C4D 8%                 | 309C4D 8%                  |                           |
|                           |                            |                           |

*1. ábra: Elsődleges színek*

Ahol kék szín jelenik meg a felületen, ott egyrészt jelenthez valami extra információt segítséget az adott funkcióval kapcsolatban, vagy megjelenhet a Nyomógomb színezésében is. A gombok esetén egy kevésbé fontos kiegészítő funkciót jelöl.

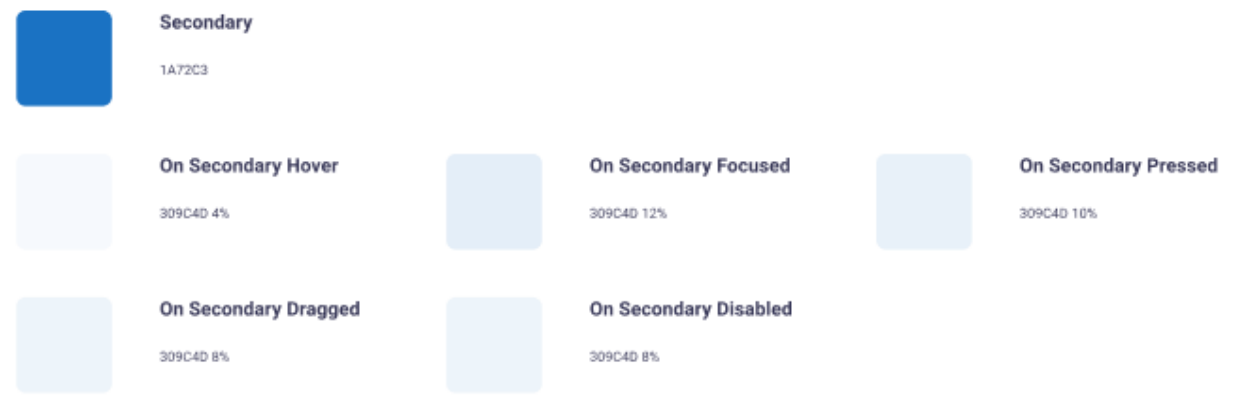

### *2. ábra: Másodlagos színek*

A felhasználó számára megjelenő [Rendszerüzenetek](#page-12-0) színei a következők:

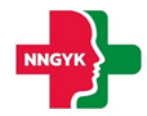

- Piros színű üzenetek olyan hibákra hívják fel a figyelmet, amely javítása szüksége ahhoz, hogy a rendszerben használt funkciót sikeresen végrehajtsa a felhasználó.
- A zöld színű üzenet a funkció sikeres végrehajtásáról ad megerősítést.
- A kék üzenet csak kiegészítő információt nyújt a felhasználó számára.
- A sárga üzenet figyelemfelhívó a felhasználó számára az elvégzendő / elvégzett funkcióval kapcsolatban.

| Red - Error               |  |  |  |
|---------------------------|--|--|--|
| D22424                    |  |  |  |
| Green - Success           |  |  |  |
| D22424                    |  |  |  |
|                           |  |  |  |
| <b>Blue - Information</b> |  |  |  |
| D22424                    |  |  |  |
|                           |  |  |  |
|                           |  |  |  |
| <b>Yellow - Warning</b>   |  |  |  |

*3. ábra: Rendszerüzenetek színei*

### <span id="page-4-0"></span>1.2 Felületi ergonómia szabályok

A felület ergonómia tervezésnél az alábbi szabályok mentén került kialakításra az elkészült felület megjelenés:

- A felületek ne legyenek zsúfoltak.
- A felületeken lévő űrlapok legyen tagoltak adatkörönként.
- A betű méretekkel és a betű tónusával hangsúlyozza az alkalmazás a felhasználó számára fontos / sokszor használt és kevésbé fontos információkat.
- A felület megjelenés legyen egységes. Az ügyintézők és az ügyfelek lehetőség szerint ugyanazon vagy nagyon hasonló felületeket lássanak.

### <span id="page-4-1"></span>1.3 Felületeken megjelenő komponensek

A rendszer felületein az alábbi komponensek jelenhetnek meg:

### <span id="page-4-2"></span>1.3.1 Statikus szöveg

A rendszer felületein megjelenő – a felhasználó számára információt nyújtó – szövegek, amelyek tartalma nem módosítható.

### <span id="page-4-3"></span>1.3.2 Link

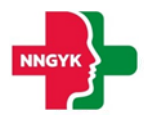

A rendszer felületen a rendszeren kívüli weboldalakra történő navigációra használt felületi elem. Azon statikus szövegrészek működnek linkként, ahol, ha a szövegrész fölé viszi a felhasználó az kurzort, akkor aláhúzottként jelenik meg.

### <span id="page-5-0"></span>1.3.3 Adatbeviteli elemek

Az ESZENY rendszer adatbeviteli felületein számos grafikus kontroll elem szolgálja az ergonomikus és hatékony adatbevitelt. Ezen elemtípusokat az alábbiakban ismertetjük.

Ezen adatrögzítő elemek mindegyikének 4 fő állapota van:

- Normál
- Fókuszban az adott elem ki van választva szerkesztésre
- Inaktív / nem szerkeszthető
- Hibás adat

Azt, hogy egy adott adatrögzítő elem éppen milyen állapotban van, az állapotnak megfelelő grafikus megjelenés érzékelteti az alábbiakban bemutatottak szerint.

### <span id="page-5-1"></span>*1.3.3.1 Szöveges*

Minden mezőhöz tartozik egy címke, ami utal a kitöltendő tartalomra. A beírt szöveg a mezőn belül egy sorban jelenik meg. Ha a teljes szöveg nem fér ki, akkor a szöveget a jobbra-balra nyíl kurzorral lehet vízszintesen görgetni. Bizonyos szöveges mezők karakter száma korlátozott, ilyenkor a maximális hossz elérése után újabb billentyűleütésre hibaüzenet jelenik meg.

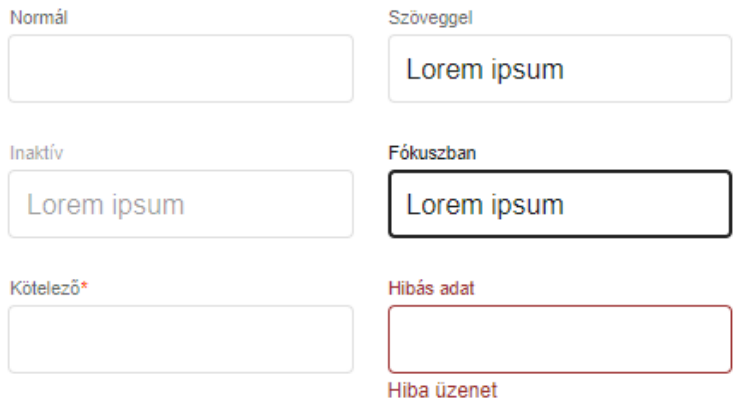

*4. ábra: Szöveges adatbeviteli elem*

### <span id="page-5-2"></span>*1.3.3.2 Egész szám*

A szöveges mezővel ellentétben itt csak egész számok adhatók meg. Nem számjegy típusú karakterek nem írhatók be a mezőbe, ezt gépelés közben a rendszer kiszűri.

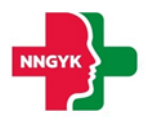

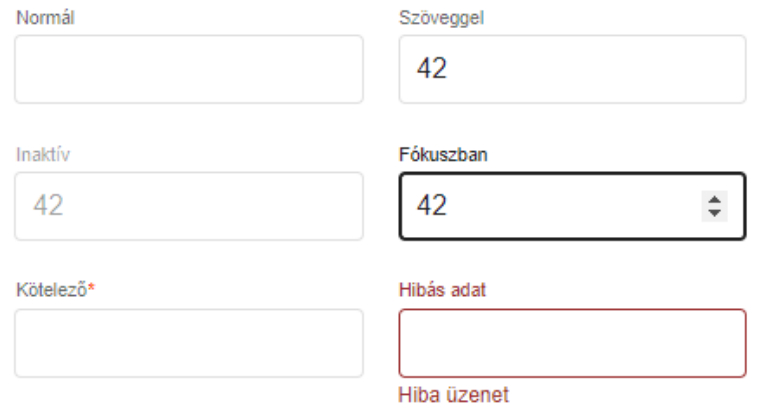

*5. ábra: Egész szám adatbeviteli elem*

### <span id="page-6-0"></span>*1.3.3.3 Szövegdoboz*

Több soros szövegek írhatók be, enter-t is lehet használni új bekezdés indításához. Ha a szöveg nem fér ki, jobb oldalon görgető sáv jelenik meg, a szöveg bevitel folytatható. Bizonyos szöveges mezők karakterszáma korlátozott, a maximális hossz elérése után a billentyűleütésre nem íródik be a következő karakter.

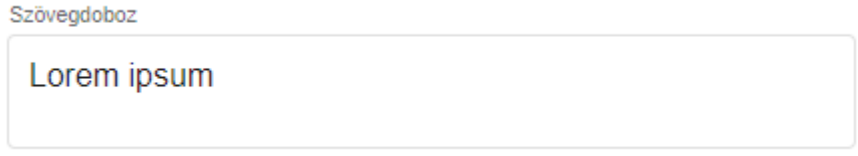

*6. ábra: Szövegdoboz adatbeviteli elem*

### <span id="page-6-1"></span>*1.3.3.4 Kiválasztó lista*

A listában csak előre definiált adatok választhatók ki. Rákattintva lenyílik a kiválasztó lista, szöveges bevitel nem lehetséges, egérrel vagy billentyűzettel lehet kiválasztani az elemet. Ha fókuszban van, szóköz segítségével is lenyitható, a kiválasztás fel-le nyíllal történik, és enterrel véglegesíthető.

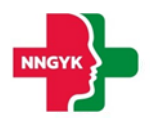

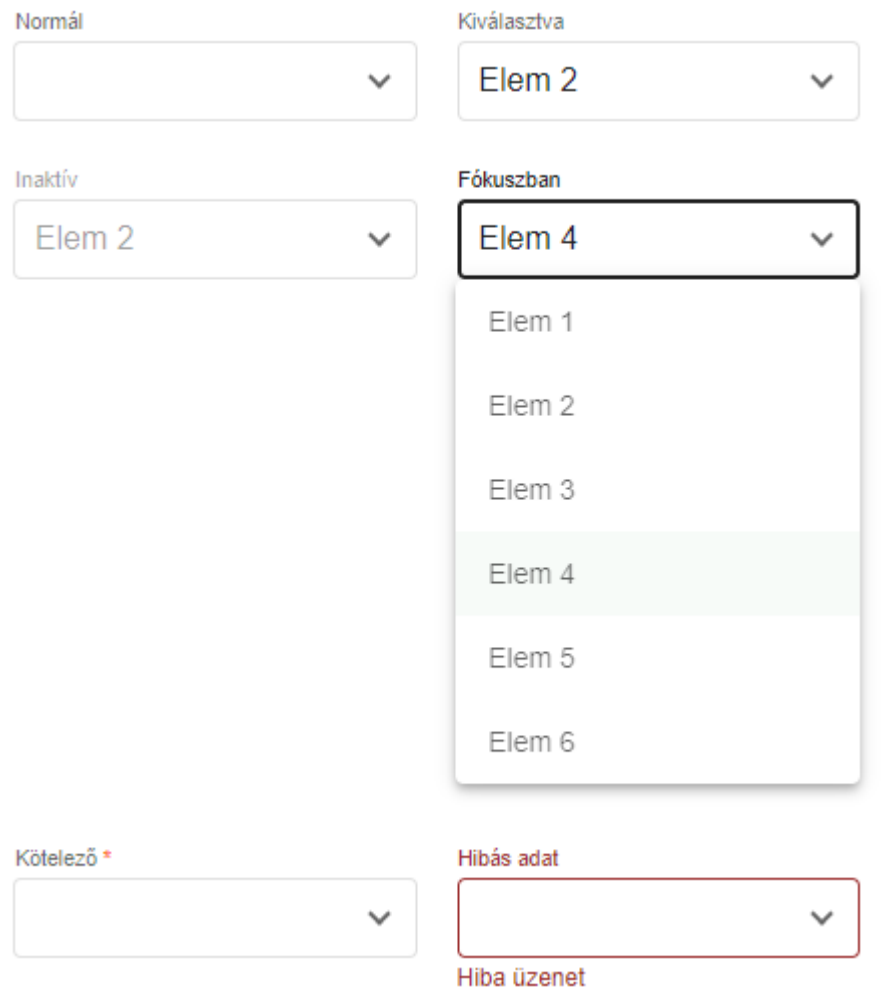

*7. ábra: Kiválasztó lista adatbeviteli elem*

### <span id="page-7-0"></span>*1.3.3.5 Kiválasztó lista (többes)*

Szintén előre definiált elemek választhatók ki, de egyszerre több is. Ha a fő sorban már nem fér ki a kiválasztott elemek listája, az "(+X)" felirat jelenik meg jelezve, hogy mennyit választottak ki. Ezért letiltott állapotban is meg lehet nézni, hogy a legördülő részen mi van kiválasztva, a jelölőnégyzetek viszont ilyenkor le vannak tiltva.

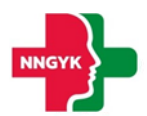

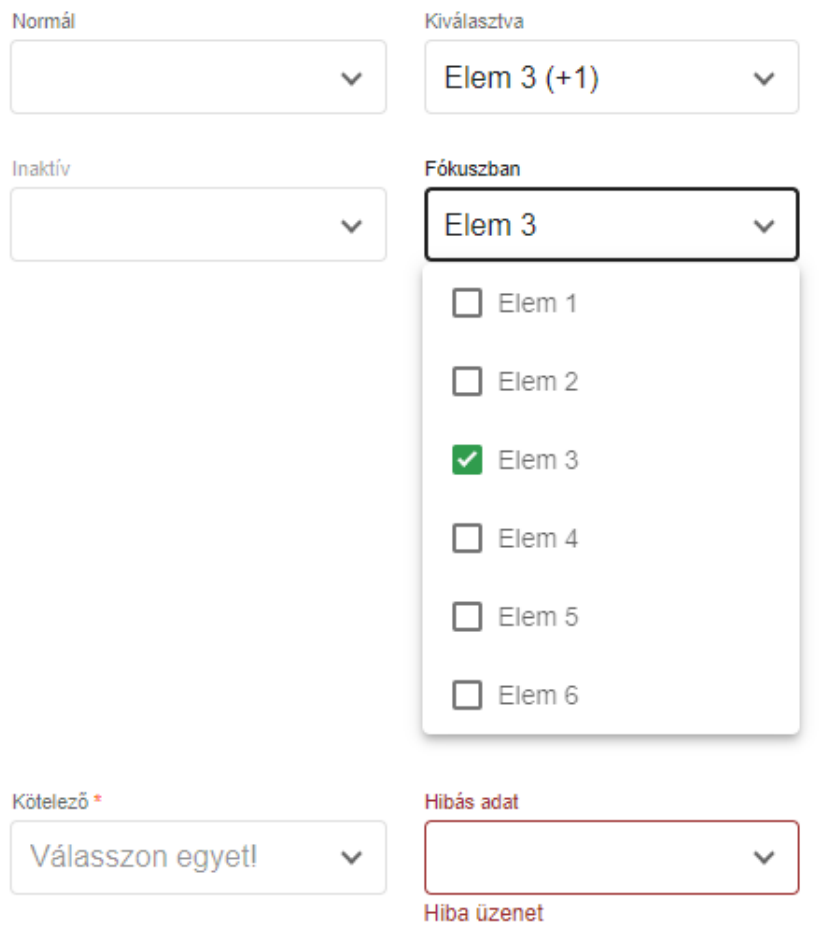

*8. ábra: Többes kiválasztó lista adatbeviteli elem*

### <span id="page-8-0"></span>*1.3.3.6 Kiválasztó lista (auto. kieg.)*

A kiválasztó listához hasonlóan, előre definiált adatok közül választhat a felhasználó oly módon, hogy szövegbevitel hatására a lista tartalma szűrésre kerül. A szűrés a "LIKE"-os kereséssel megegyező módon működik.

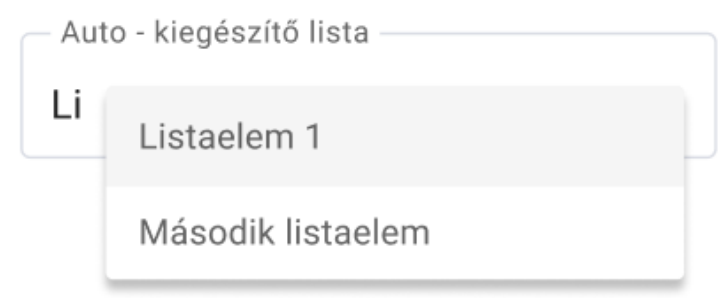

*9. ábra: Auto - kiegészítő kiválasztó lista adatbeviteli elem*

### <span id="page-8-1"></span>*1.3.3.7 Dátum választó*

A mezőben lévő naptár ikonra kattintva a dátum kiválasztó naptár jelenik meg. A naptár valamelyik napjára kattintva a dátum beíródik a szöveges mezőbe és a naptár eltűnik. A dátum kézzel is beírható, de a beírt dátum formátuma kötött.

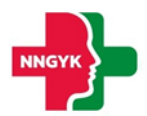

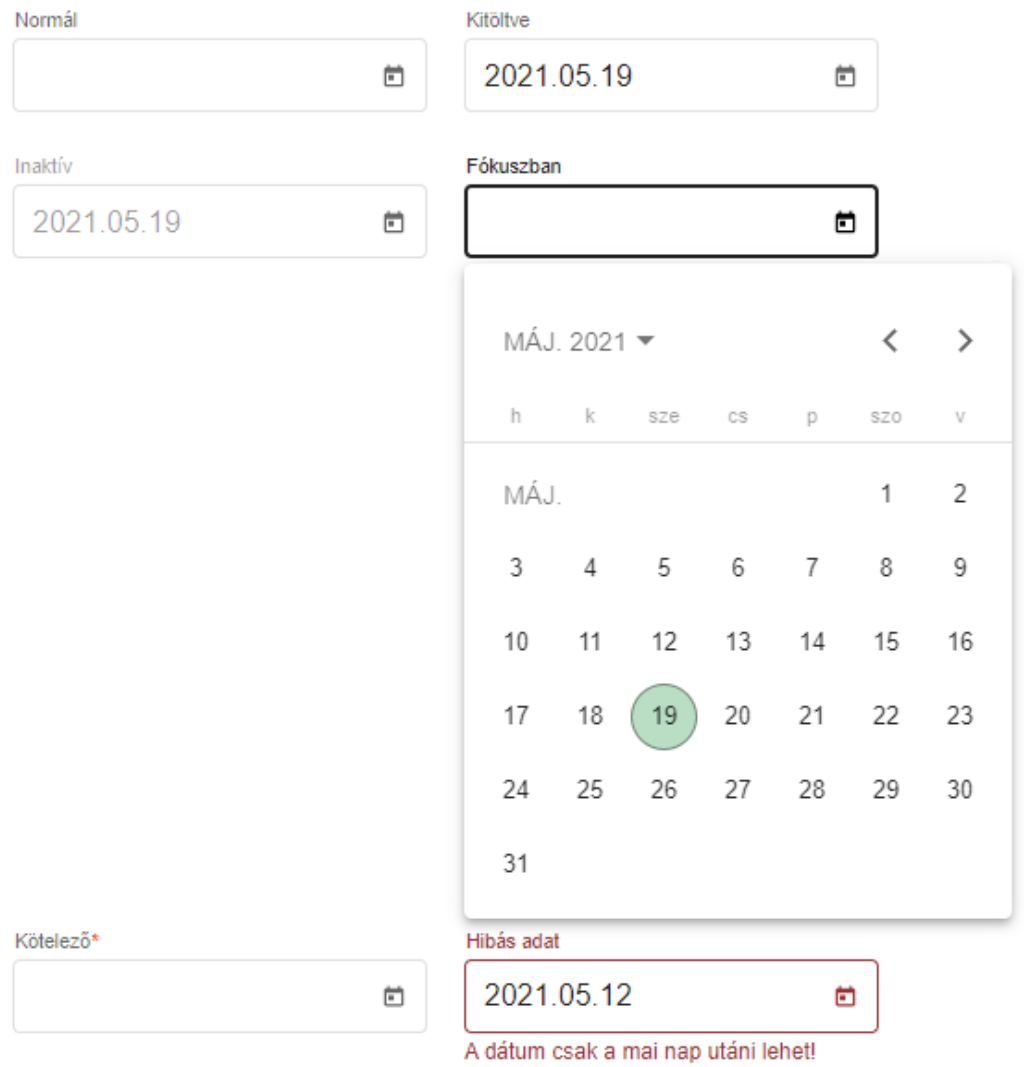

### *10. ábra: Dátum választó adatbeviteli elem*

### <span id="page-9-0"></span>*1.3.3.8 Időpont választó*

Az időpont kiválasztó egész szám beviteli mezők segítéségével ad lehetőséget a kezdeti és vég időpont intervallum (óra:perc) kiválasztására. Az óra mező értékkészlete 00-23, a perc mező értékkészlete 00-59 intervallumba esik.

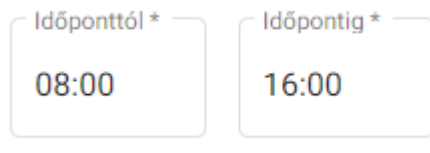

### *11. ábra: Időpont választó adatbeviteli elem*

### <span id="page-9-1"></span>*1.3.3.9 Jelölő négyzet*

A jelölőnégyzettel több opció is kiválasztható egyszerre a felsoroltak közül.

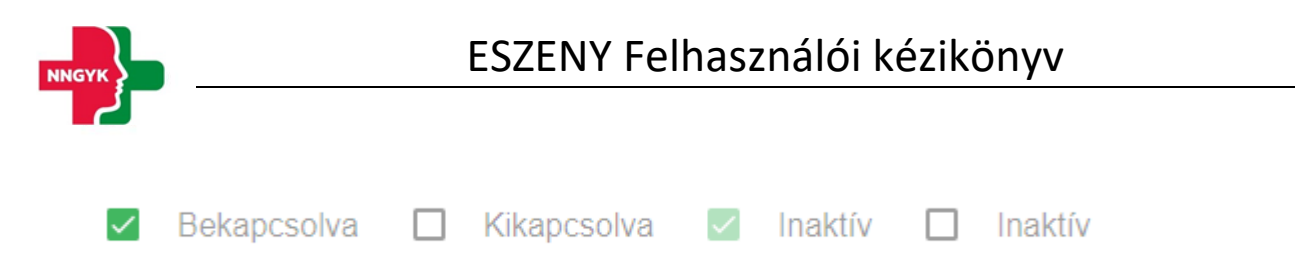

*12. ábra: Jelölő négyzet adatbeviteli elem*

### <span id="page-10-0"></span>*1.3.3.10 Nyomógomb*

A rendszer főbb műveletei nyomógombokra kattintva végezhetők el. Ha a művelet nem értelmezhető az adott állapotban, a nyomógomb letiltott állapotban jelenik meg, kattintáskor semmi nem történik. Ha a művelethez szükséges beviteli mezők hibás adatot tartalmaznak, a gomb világosabb zöld színnel jelenik meg, megnyomva a hibás beviteli mezők alatt megjelennek a hibaüzenetek.

**Basic MENTÉS INAKTÍV** + MENTÉS + INAKTÍV Basic - primary **MENTÉS INAKTÍV** + MENTÉS  $+$  inaktív Stroked **MENTÉS INAKTÍV** MENTÉS  $^+$ INAKTÍV Stroked - primary **MENTÉS INAKTÍV** + MENTÉS  $+$  INAKTÍV Flat - primary **MENTÉS MENTÉS INAKTÍV INAKTÍV** 

*13. ábra: Nyomógombok*

### <span id="page-10-1"></span>*1.3.3.11 Választógomb*

A választó gombokkal mindig csak egy lehetőség választható ki. Ha egy újabb gombot jelölünk meg, az az előző választást törli.

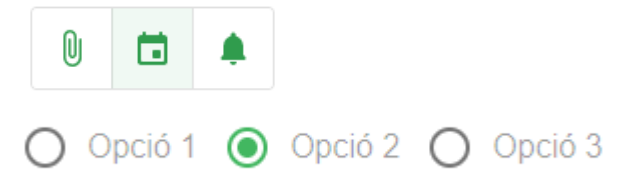

*14. ábra: Választógomb adatbeviteli elem*

### <span id="page-10-2"></span>*1.3.3.12 Kapcsoló*

Két állapotú kapcsoló (igen/nem), amelyben az egyik érték mindig ki van választva, azaz nincs üres

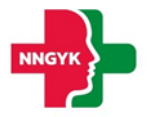

### állapota.

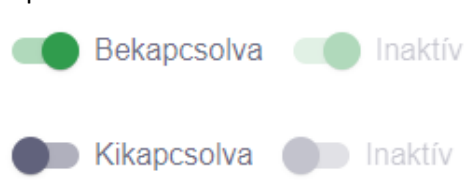

*15. ábra: Igen/nem kapcsoló adatbeviteli elem*

### <span id="page-11-0"></span>*1.3.3.13 Ikongomb*

Az ikongomb-ok a nyomógombokkal megegyező funkcionalitással rendelkeznek.

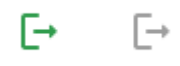

*16. ábra: Ikongombok*

### <span id="page-11-1"></span>*1.3.3.14 Fájl feltöltés*

A fájlok feltöltését nyomógomb segítésével vagy drag&drop (fájl behúzás) módszerrel is fel lehet tölteni. Amint a fájl kiválasztásra kerül, úgy az az alkalmazás el is kezdi feltölteni a fájlt, amelyet egy folyamatjelző csíkkal jelez mindaddig még a feltöltés be nem fejeződött. Ez a folyamat nem akadályozza az adott űrlap további kitöltését. A kiválasztott fájlok az X gomb segítségével törölhetőek.

A rendszer által elfogadott fájl formátumok: pdf, docx, xlsx, odt, ods, jpg, png

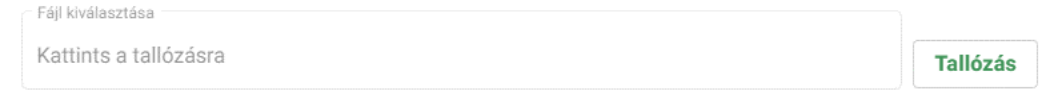

*17. ábra: Fájl feltöltő adatbeviteli elem*

### <span id="page-11-2"></span>1.3.4 Tabfül

A választógombbal megegyezően működő felületi elem azzal az eltéréssel, hogy nem adatbeviteli lehetőséget biztosít, hanem felületi elemek közötti navigációra szolgál.

| TABFÜL 1            | TABFÜL 2      | TABFÜL 3             | TABFÜL 1      | TABFÜL 2      | TABFÜL 3      |
|---------------------|---------------|----------------------|---------------|---------------|---------------|
| Lorem ipsum         |               |                      | Lorem ipsum   |               |               |
| ö                   | $\emptyset$   | ≡                    | ö             | $\emptyset$   | $=$           |
| Lorem ipsum         |               |                      | Lorem ipsum   |               |               |
| ä<br><b>TABFÜL1</b> | ä<br>TABFÜL 2 | ö<br><b>TABFÜL 3</b> | 苘<br>TABFÜL 1 | 帍<br>TABFÜL 2 | Œ<br>TABFÜL 3 |
| Lorem ipsum         |               |                      | Lorem ipsum   |               |               |

*18. ábra: Tabfül navigációs elem*

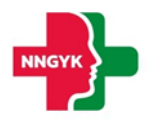

### <span id="page-12-0"></span>1.3.5 Rendszerüzenetek

A rendszer számos esetben szolgál visszajelzéssel egy-egy művelet után a felhasználó számára. A hibaüzenetek mondanivalójának erősítése érdekében színekkel vannak megkülönböztetve az üzenetek.

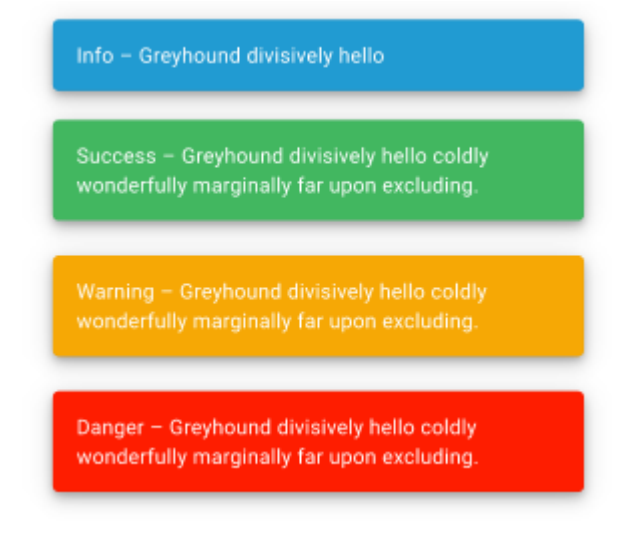

*19. ábra: Rendszerüzenet információs elem*

### <span id="page-12-1"></span>1.3.6 Felületi validáció

Az űrlapok kitöltése során az alkalmazás folyamatosan figyeli és ellenőrzi a felhasználó által beírt értékeket. A rendszer a hibákról (pl. kötelezőség, max hossz, email formátum, stb.) a beviteli mezők alatt megjelenő piros üzenetben értesíti a felhasználót. Amíg van felületi validációs hiba a rendszer nem engedi menteni az űrlapot, azaz az űrlap mentés gomb színe mindaddig halvány árnyalatot vesz fel amíg a felületen lévő űrlapon van kitöltési hiba. Amennyiben rákattint a felhasználó úgy a mentés gombra, hogy az űrlap tartalmaz kitöltési hibákat, akkor azok pirossal megjelennek az űrlapon.

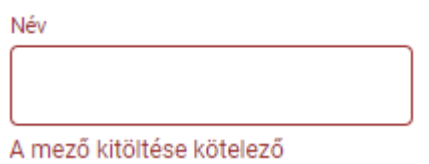

*20. ábra: Hibaüzenet az adatbeviteli elemen*

### <span id="page-12-2"></span>1.3.7 Adatbetöltés jelző

Ha az ESZENY rendszer felületén olyan műveletet kezdeményez a felhasználó, amely a rendszer üzleti logikájához fordul, akkor egy adatbetöltést jelző eleme kerül megjelenítésre, és mindaddig nem lehet a felületen található elemeket módosítani amíg a folyamat be nem fejeződött és az adatbetöltés jelző elem el nem tűnik.

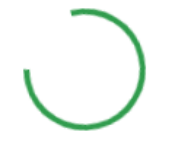

*21. ábra: Adatbetöltés jelző*

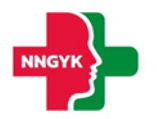

### <span id="page-13-0"></span>1.3.8 Helyi súgó

A könnyebb megértés érdekében egyes felületi elemekhez kiegészítő információk vannak jelen a rendszerben. A tájékoztató szöveg könnyedén elérhető, amennyiben a felhasználó az információs ikon fölé húzza az egeret.

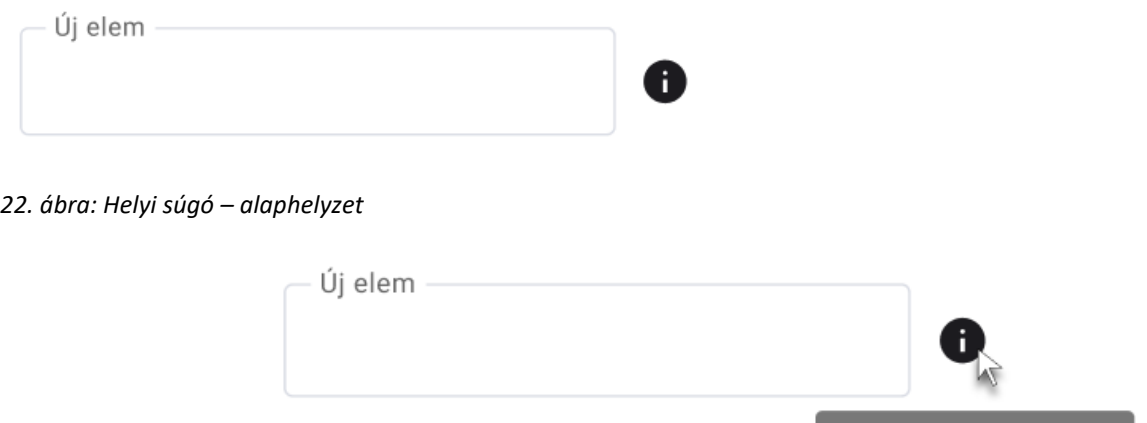

*23. ábra: Helyi súgó - Aktív tájékoztató*

### <span id="page-13-1"></span>Általános felületszerkezet

Ebben a fejezetben ismertetjük az ESZENY rendszerben tervezett felhasználói felületek általános felépítését.

Új elem használati segédlet

### <span id="page-13-2"></span>1.4.1 Képernyők felépítése

A képernyők általános felépítése megegyezik az ügyintézői és az ügyfél oldalak esetében is. Az oldalak felső részén helyezkedik el a **fejléc**, míg az alsó részén a **lábléc**. A fejlécben találhatóak a rendszer egészét érintő információk és funkciók (pl. rendszer neve, képviselt választás, bejelentkezett felhasználó), míg a láblécben az ESZENY rendszerhez kapcsolódó alapvető kapcsolattartási és rendszerinformációk találhatók meg. A munkaterület a tartalomtól függően görgethető a felhasználó számára, viszont a fejléc mindig fixen látható marad. A felületen általános irányelvként került meghatározásra, hogy minden elem, ami zöld színű az kattintható. A rendszerben jogosultságtól függően jelennek meg bizonyos funkciók vagy menüpontok. Ha a funkció az adott állapot miatt nem érhető el a felhasználó számára, akkor "disabled" ként jelenik meg a felületen. Adott műveletek elvégzését követően a felhasználó visszajelzést kap(hat) a műveletek sikerességéről vagy sikertelenségéről beúszó Rendszerüzenetek formájában.

### <span id="page-13-3"></span>1.4.2 Fejléc és lábléc

A fejléc tervezett felépítését mutatja be az alábbi ábra és táblázat:

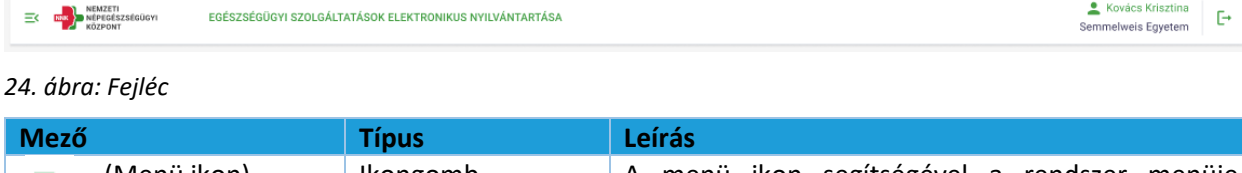

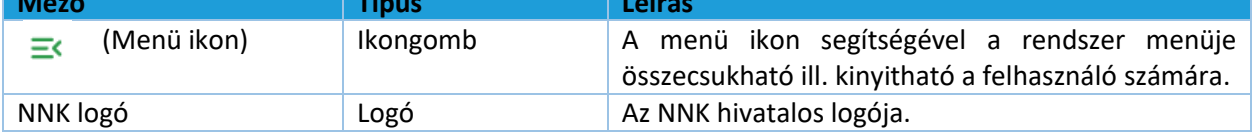

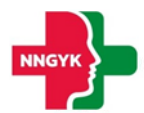

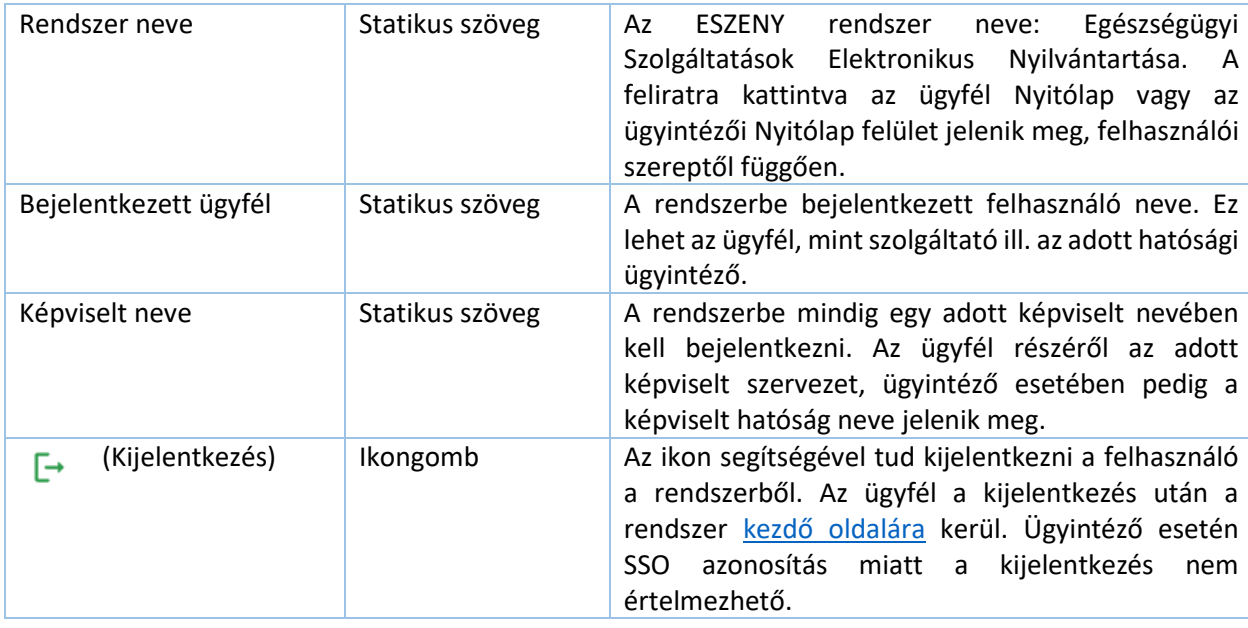

A **lábléc**ben funkciók nem találhatók, az alábbi információk kerülnek megjelenítésre:

*25. ábra: Lábléc*

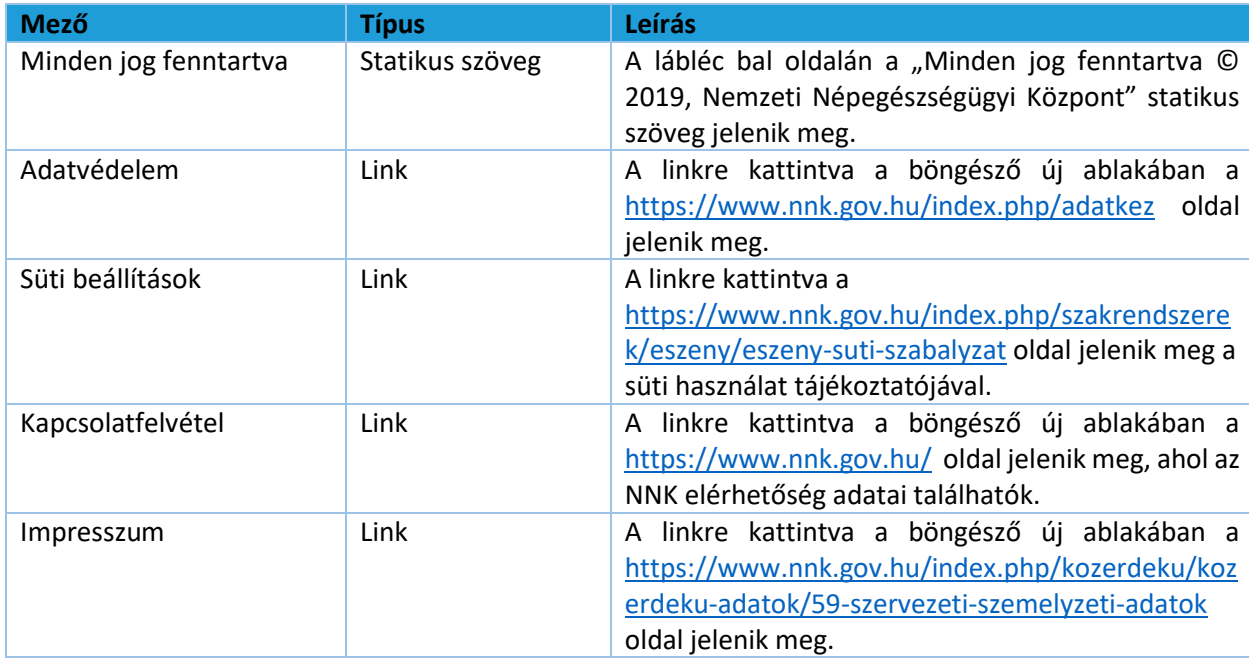

### <span id="page-14-0"></span>1.4.3 Menüsáv és tartalomjegyzék

A képernyő bal oldalán helyezkedik a menüsáv, ami a fejlécben található ikon segítségével becsukható, illetve kinyitható. A menü becsukásával növelhető a felhasználó számára hasznos terület, ilyenkor csak a menüpontokhoz tartozó ikonok jelennek meg. A felhasználó által kiválasztott, aktív menüpontot zöld színnel jelöljük A rendszerben megjelenő menüpontok különböznek ügyintéző, illetve ügyfél oldalon, valamint felhasználói jogosultságtól is függ a megjelenésük. A menüpontok részletes leírása a Menüszerkezet fejezetben található. A menü tervezett megjelenítését mutatja be az alábbi ábra:

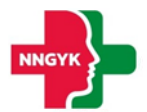

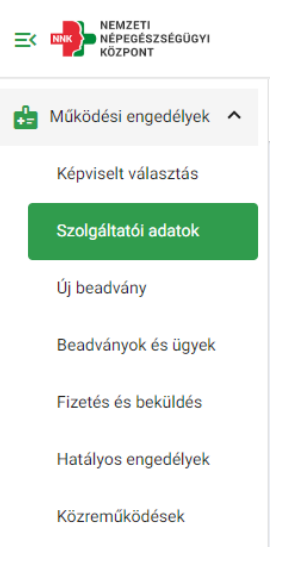

*26. ábra: Menü - ügyfél oldal*

### <span id="page-15-0"></span>1.4.4 Oldal információk sáv

Az oldal információk sáv bal oldalán jelenik meg a választott menüpont neve, illetve oldal navigálás esetén a morzsa menü. A morzsa menü használatával mindig egyértelmű a felhasználó számára, hogy a rendszer épp melyik képernyőjét látja és honnan jutott el az adott felületre. A választott menüponttól függően eltérő információk és funkciók jelennek meg ebben a sávban is. Az adott felülethez tartozó funkciógombok az oldal információk sáv jobb oldalán jelennek meg.

Hatályos működési engedélyek / 1096 Budapest Nagyvárad tér 2.

← Audiológiai szakrendelés (közfinanszírozott)

*27. ábra: Morzsamenü*

### <span id="page-15-1"></span>1.4.5 Felhasználói munkaterület

Munkaterületnek nevezzük a képernyőnek a fejléc alatt elhelyezkedő részét, amelyen a kiválasztott fő funkciónak megfelelő adatok és a hozzájuk tartozó funkció gombok jelennek meg. A felületen egységesen kártyás megjelenítést használunk az adatok csoportosítására, illetve bizonyos helyeken az adott adathalmaz egyszerre történő módosításra is. Kártyák összecsukhatóak, így lehet a rendelkezésre álló helyet még jobban kihasználni. A kártya címe mindig balra igazítva, míg a kártyához tartozó funkciógombok jobbra igazítva jelennek meg:

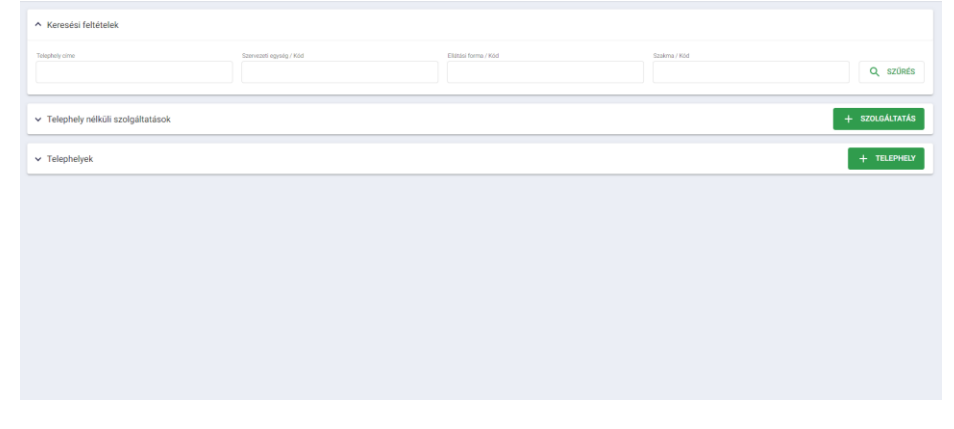

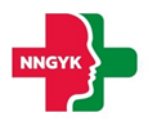

### *28. ábra: Felhasználói munkaterület*

A kártyákon az adatok először megtekintés módban látszanak és módosítás hatására szerkeszthetővé válnak az adatok. A felület többi része ilyenkor nem módosítható, kiszürkül. A felületen használt gombok is különböző hangsúlyt kapnak a megjelenítés során funkciótól függően.

A felületeken megjelenő adattartalom szűkítésére szűrőt használunk. A szűrő megjelenítése is kártyán történik. A szűréshez az adott mezőkbe felvitt értékek megadását követően a "Szűrés" funkciógombot kell megnyomni. A szűrést követően csak a szűrési feltételeknek megfelelő elemek jelennek meg. Az összes adat listázásához a szűrőt ismét alaphelyzetbe kell állítani a feltételek törlésével. A szűrő ugyanolyan módon működik a munkaterület táblázatos vagy kártyás adatmegjelenítésétől függetlenül:

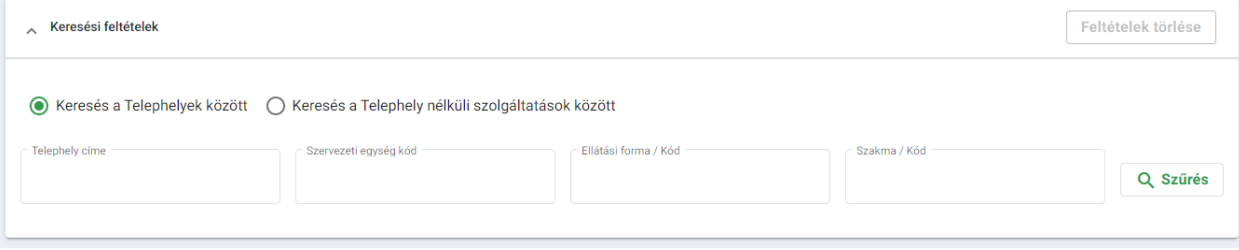

*29. ábra: Adattartalom szűrő*

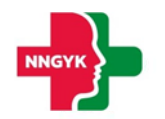

# <span id="page-17-0"></span>2 Bejelentkezés, ESZENY-RNY, képviselt kiválasztása

Egy felhasználó az alábbiakban ismertetett felületek és funkciók segítségével jelentkezhet be az ESZENY rendszerbe egy egészségügyi szolgáltató képviseletében.

### <span id="page-17-1"></span>Felhasználói kezdőoldal

A felhasználók a rendszerbe való bejelentkezést egy publikus kezdőoldalról kiindulva kezdeményezhetik. Az oldalon a bejelentkező felületre átirányító funkciógombon kívül a kapcsolati adatok is megtekinthetők, valamint a rendszer felhasználói kézikönyve letölthető.

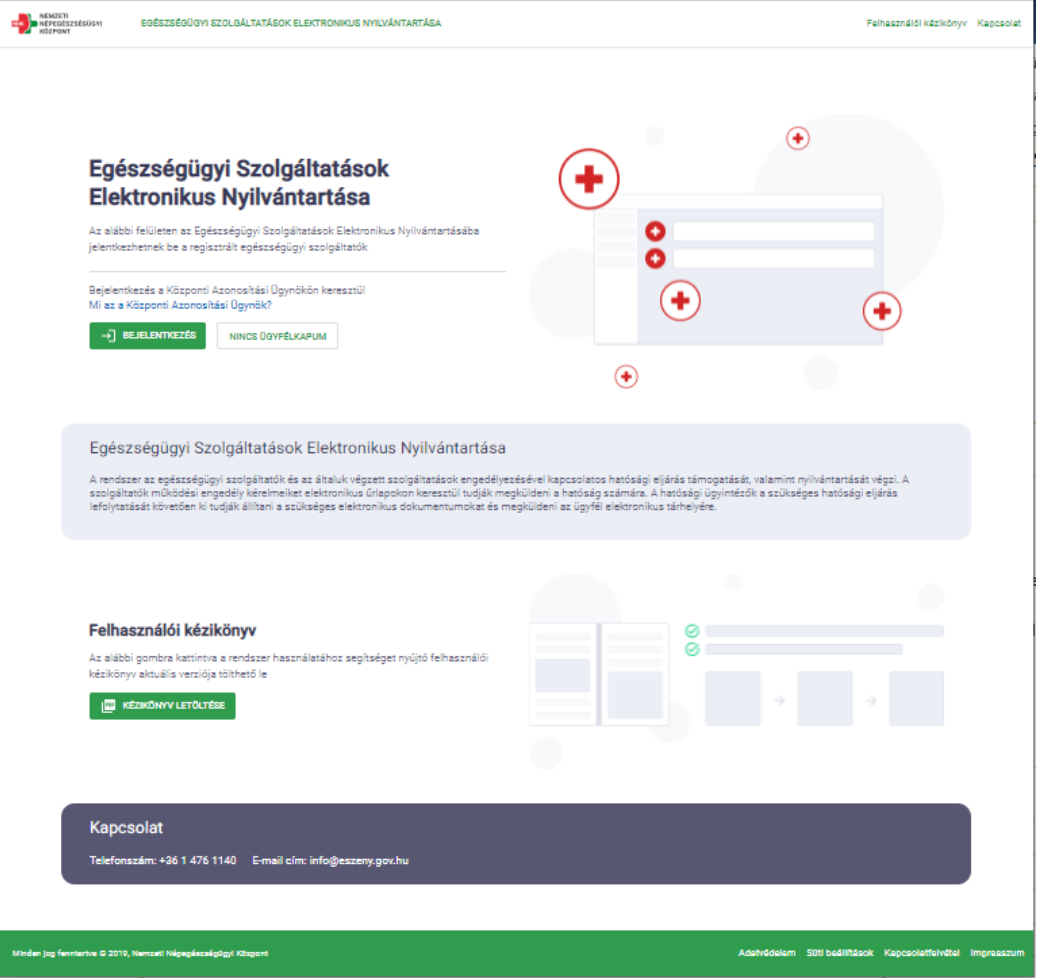

*30. ábra: Felhasználói kezdőoldal*

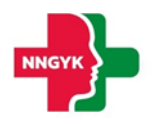

### A felületen az alábbi komponensek jelennek meg:

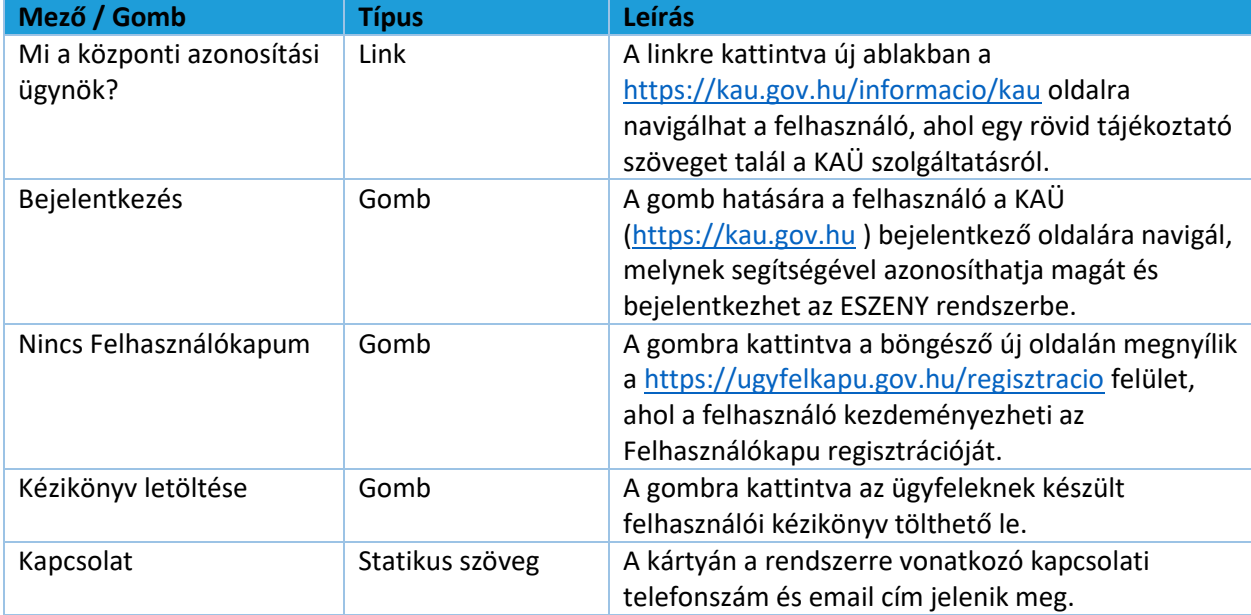

### <span id="page-18-0"></span>2.2 Felhasználó bejelentkezés

Az ügyfelek a Központi Azonosítási Ügynök (KAÜ) segítségével jelentkezhetnek be a rendszerbe. A KAÜ bejelentkezést követően a felhasználó beléptetésre került az ESZENY rendszerbe.

- Sikeres bejelentkezést követően a felhasználó a Képviselt kiválasztása felületre kerül.
- Sikertelen bejelentkezésről a felhasználót hibaüzenetben tájékoztatja a rendszer.

### <span id="page-18-1"></span>2.3 Képviseltek kezelése

Kutatás modul használatához nem szükséges a Képviselet beállítása.

## <span id="page-18-2"></span>3 Kutatás modul ügyfél oldal bemutatása, ügyfél felületek

Kutatás engedélyezéshez kapcsolódó minden funkcionalitás a Kutatás menüpontban található almenükben érhető el.

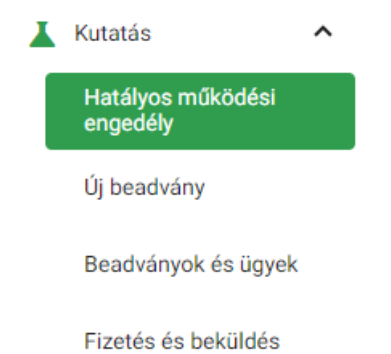

ESZENY rendszerben a kutatási engedélyek felhasználó oldali jogosultság kezelése egységesen történik. Új kutatási engedély kérelmet bármely az ESZENY rendszerbe belépni képes felhasználó rögzíthet és benyújthat. A hatályos kérelmeket azonban csak a felhasználók egy szűk köre érheti el.

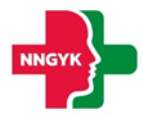

Egy adott kutatási engedélyt a következő természetes személyek láthatják, illetve adhatnak be vonatkozásában beadványt, kérelmet:

- A kutatási engedély eredeti benyújtója
	- Azonosítása KAÜ kapcsolati kód alapján történik
- Kutatás vezető(k)
	- Azonosításuk a Kutatási engedély kérelem adatlapján rögzített 4T adatok alapján történik. Ezért fokozottan figyelemmel kell lenni az adatok helyes rögzítésére.
- Megbízó(k)
	- Magánszemély megbízó esetén az azonosítás a Kutatási engedély kérelem adatlapján rögzített 4T adatok alapján történik. Ezért fokozottan figyelemmel kell lenni az adatok helyes rögzítésére.
	- Gazdálkodó szervezet megbízó esetén az Rendelkezési Nyilvántartásban (RNY) regisztrált az adott gazdálkodó szervezet nevében eljárni képes személyek jogosultak. Képviseltek azonosítása Jogosultságkezelési Ügynök (JKÜ) integrációval adószám alapján történik. Az eljáró személynek az RNY-ben a megbízó gazdálkodó szervezet, mint meghatalmazó által adott Kutatás vagy PTK szerinti meghatalmazással kell rendelkeznie.

#### <span id="page-19-0"></span>Új beadvány menüpont, beadvány típusok bemutatása  $3.1$

A felhasználó egy kérelem létrehozását az Új beadvány menüpont alatt kezdheti meg, a számára megfelelő eljárástípus kiválasztásával.

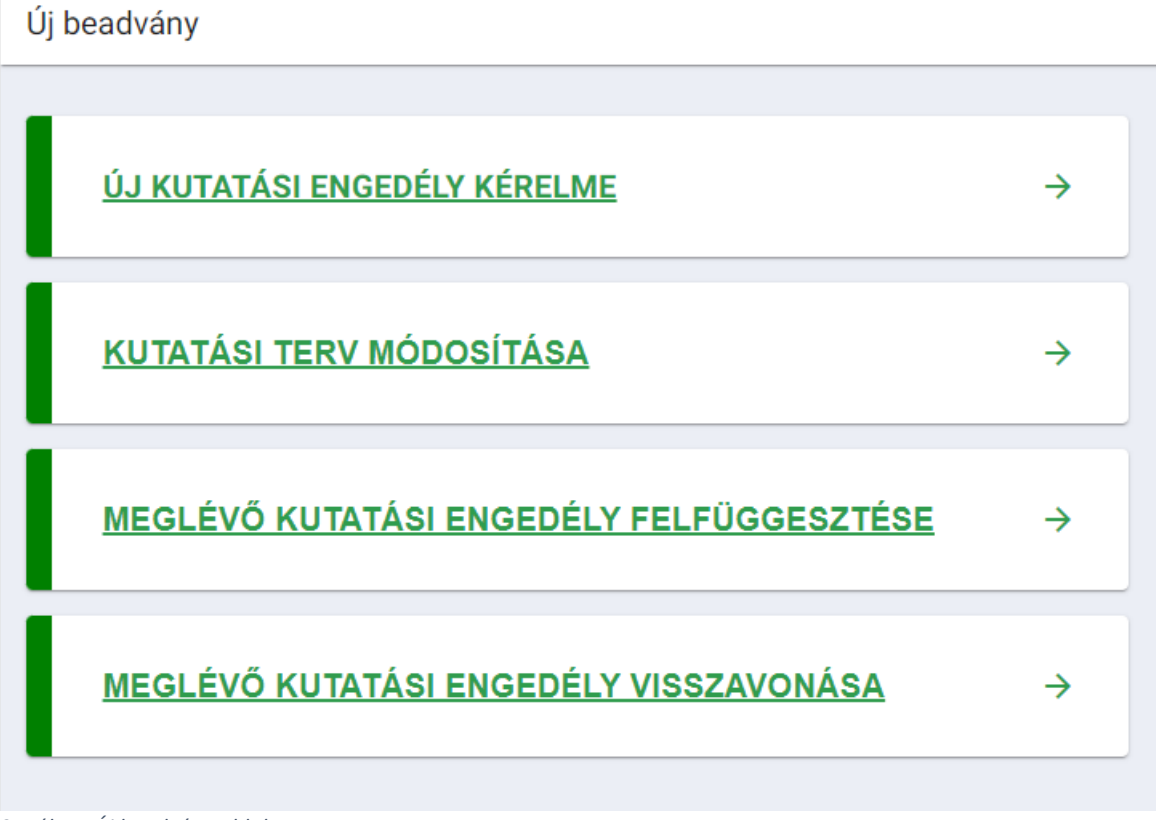

*31. ábra: Új beadvány oldal*

Eljárás választóban van lehetőségünk eldönteni, milyen beadványt szeretnénk kitölteni, miről szeretnénk kérelmet / bejelentést benyújtani. A felületen lehetőségünk van elindítani az

- Új kutatási engedély kérelme,
- Kutatási terv módosítása,

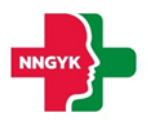

- Meglévő kutatási engedély felfüggesztése,
- Meglévő kutatási engedély visszavonása

eljárásokat.

### <span id="page-20-0"></span>3.1.1 Új kutatási engedély kérelme

- Új kutatási engedély kérelmére az Új beadvány menüpont alatt található "Új kutatási engedély kérelme" lehetőség. Erre kattintva a Kutatási kérelem űrlap jelenik meg. Ez az adatlap tartalmazza az engedélyhez kapcsolódó Kutatási alapadatok, Megbízó gazdálkodó szervezet adatai, Megbízó magánszemélyek adatai, Megbízó képviselője, Kutatás vezetőjének adatai, Kutatásban résztvevő egészségügyi szolgáltatók, Kutatásban résztvevő nem egészségügyi szolgáltatók, Kutatásban közvetlenül résztvevő munkatársak (kutatók), Kutatásba bevonni tervezett résztvevők adatai, Dokumentumok, Nyilatkozatok részeket.
- Kutatási alapadatok részen lehetőségünk van megadni a tervezett kutatással kapcsolatos általános adatokat. A mezők kitöltése után a Mentés gombra kattintva véglegesíthetjük az alap adatokat.
- Megbízó gazdálkodó szervezetek adatai részen lehetőségünk van gazdálkodó szervezeteket rögzíteni az "+ Új gazdálkodó szervezet" gombbal. A megjelenő popup mezőinek kitöltése és a szükséges dokumentumok feltöltése után a Mentés gombra kattintva a gazdálkodó szervezet megjelenik a listában. A "szem" ikonra kattintva megjeleníthetjük a szervezet adatlapját, itt lehetőségünk van módosításra is. A "kuka" ikonra kattintva törölhetünk szervezetet a listából.
- Megbízó magánszemélyek adatai részen tudunk a "+ Új magánszemély" gomb kattintásával megbízó magánszemélyt hozzáadni. A megjelenő popup ablak minden kötelező mezőjének kitöltése és a szükséges dokumentumok feltöltése után a Mentés gombra kattintva a magánszemély megjelenik a listában. A "szem" ikon az adatlap megtekintésére, szerkesztésére, még a "kuka" ikon a törlésére szolgál.
- A Megbízó képviselője részen a "+ Új képviselő" gombra kattintva, a megjelenő popup ablakon lévő összes mezőt kitöltve adhatunk hozzá a kutatáshoz új képviselőket. A "szem" ikon itt is az adatlap megtekintésére és módosítására, még a "kuka" a törlésért felelős.
- Kutatás vezetőjének adatai részen lehetséges hozzáadni vezetőt a "+ Új kutatásvezető" gombbal. Itt a megszokott módon a popup ablak mezőinek kitöltése után a Mentés gombra kattintva megjelenik az újonnan rögzített vezető a listában. A "szem" ikon ismét a megtekintésért, módosításért, a "kuka" pedig a törlésért felelős.
- A Kutatásban résztvevő egészségügyi szolgáltatók részen az "+ Új egészségügyi szolgáltató" gomb felelős az e.u. szolgáltatók rögzítéséért. Rákattintva ismételten popup ablak jelenik meg, itt megadhatjuk a szolgáltató adatait, majd a Mentés gombbal jóváhagyva a listába kerül. "Szem" ikon itt is a megtekintésért és módosításokért felelős. "Kuka" ikon a törléshez van.
- A Kutatásban résztvevő nem egészségügyi szolgáltatók rész is a korábban leírtahhoz hasonlóan működik. "+ Új nem egészségügyi szolgáltató" gomb való a szolgáltató rögzítésére, még a "szem" ikon a megtekintésre, módosításra, a "kuka" pedig törlésre.
- Kutatásban közvetlenül résztvevő munkatársak (kutatók) részen tudunk felvenni kutatókat. A "+ Új munkatárs" gombra kattintva a már megszokott módon rendelhetünk kutatókat a kutatáshoz. "Szem" ikonnal adatokat megtekinteni, módosítani, "kuka" ikonnal pedig kutatót törölni tudunk.
- Kutatásba bevonni tervezett résztvevők adatai részen "+ Új résztvevő" gombbal tudjuk megjeleníteni a rögzítéshez szükséges popup ablakot. A mezők kitöltése után a Mentés gombra kattintva a résztvevő bekerül a listába. "Szem" ikon ismét megtekintésért/módosításért, "kuka" ikon törlésért felelős.

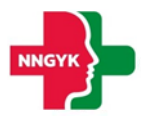

- · Dokumentumok résznél a "+ Új dokumentum hozzáadása" plusz sort ad a dokumentumokhoz, ahol el tudjuk nevezni és betallózni a feltölteni kívánt dokumentumot. Mentés gombbal jóváhagyhatjuk a rész szerkesztését. Lehetőségünk van törölni is az "Elvetés" gombbal. Ezen a felületen kell feltölteni a Kutatás fajtájának függvényében az elbíráláshoz szükséges alátámasztó dokumentumokat.
- A Nyilatkozatok rész arra szolgál, hogy megerősítsük, hogy a feltöltött dokumentumok másolata semmiben nem tér el az eredeti dokumentumtól.

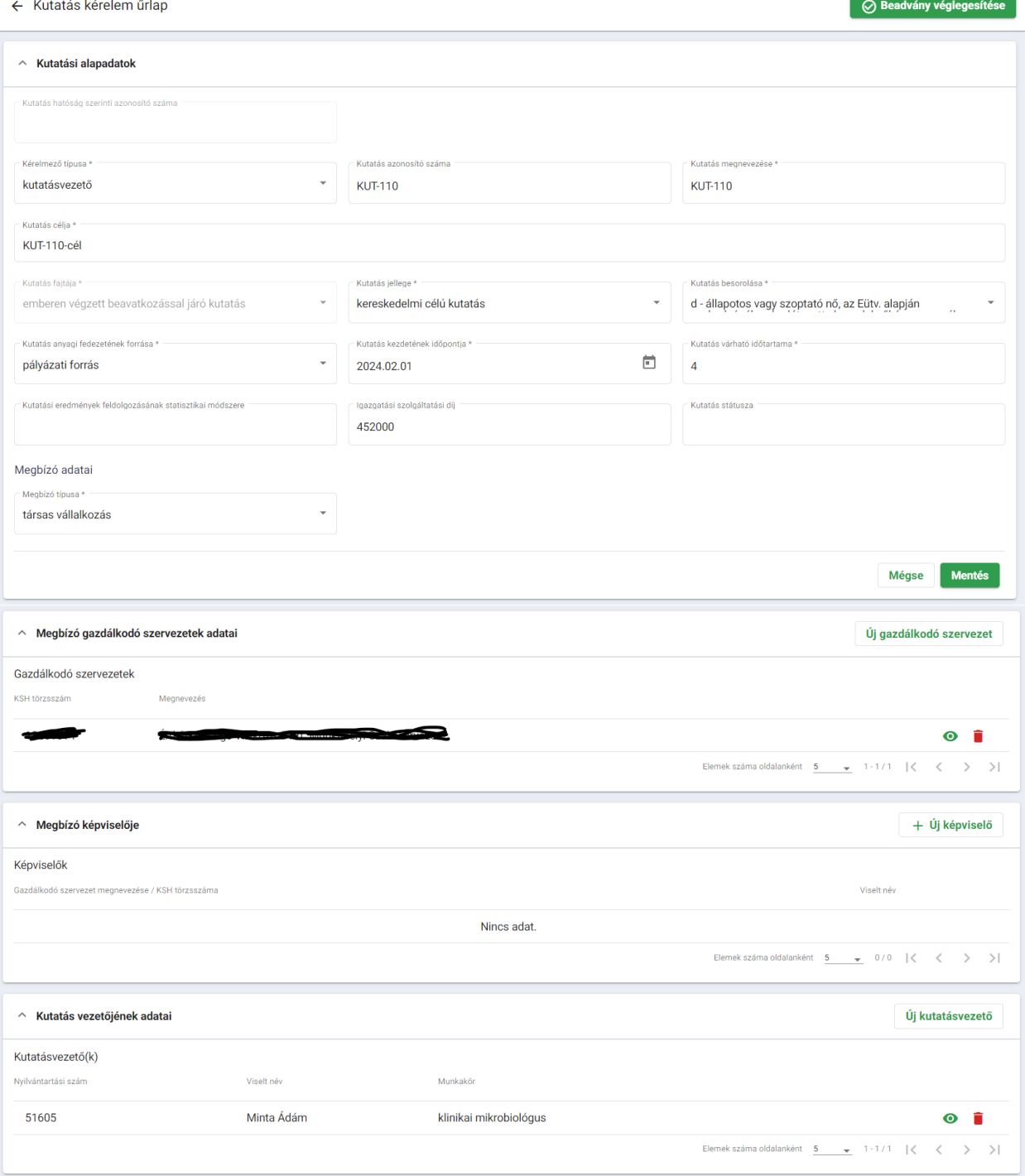

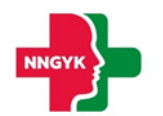

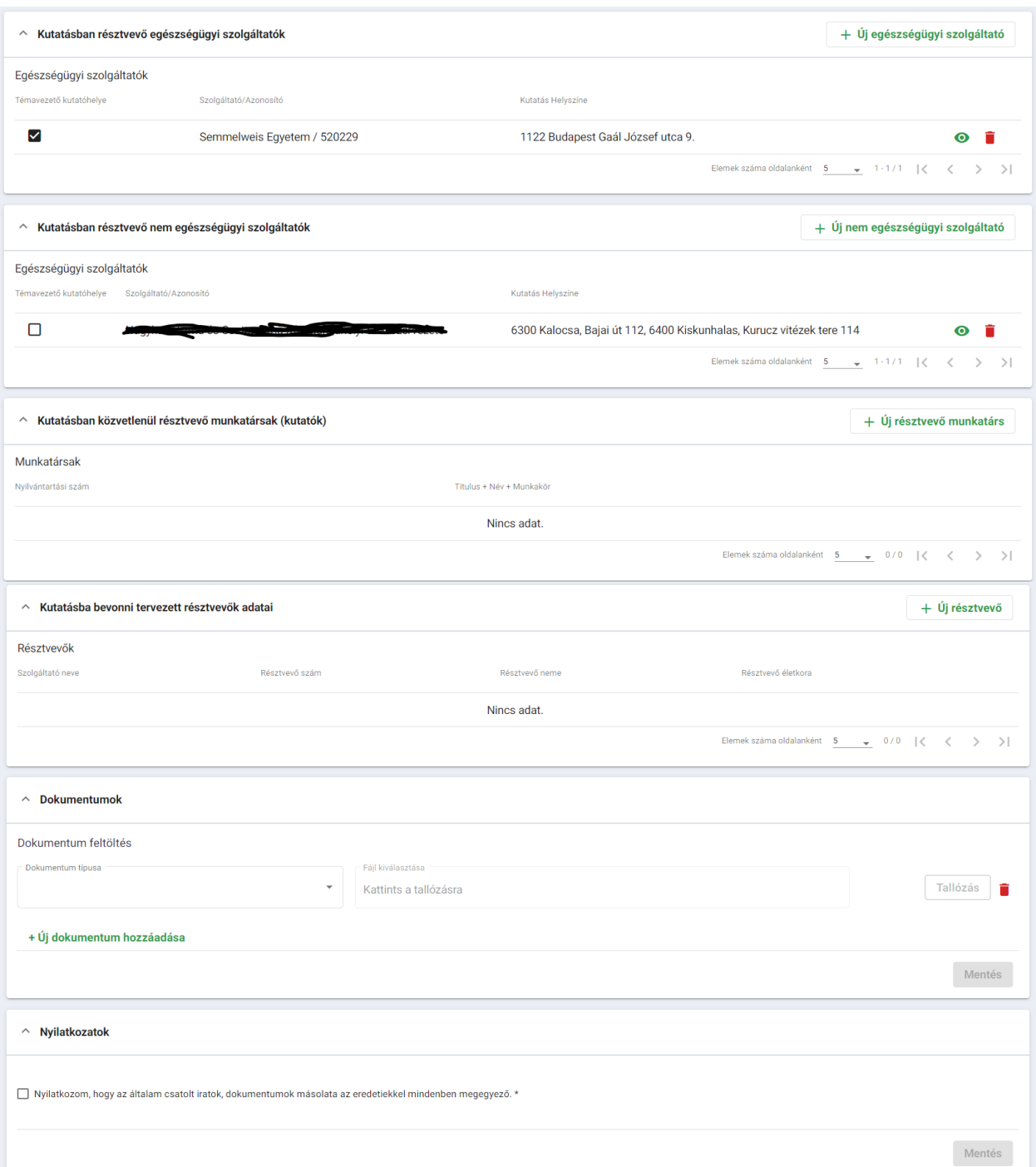

Miután létrehoztuk a beadványt minden kapcsolódó adatával, be kell fizteni az eljárási díjat. A fizetés a Beadványok és ügyek menüpontból indítható. A beadványok alatt a kívánt tétel sora előtti checkboxot bepipálva aktív lesz a "Fizetés" gomb. Ezzel tudjuk elindítani a fizetési folyamatot.

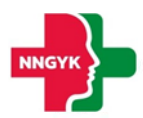

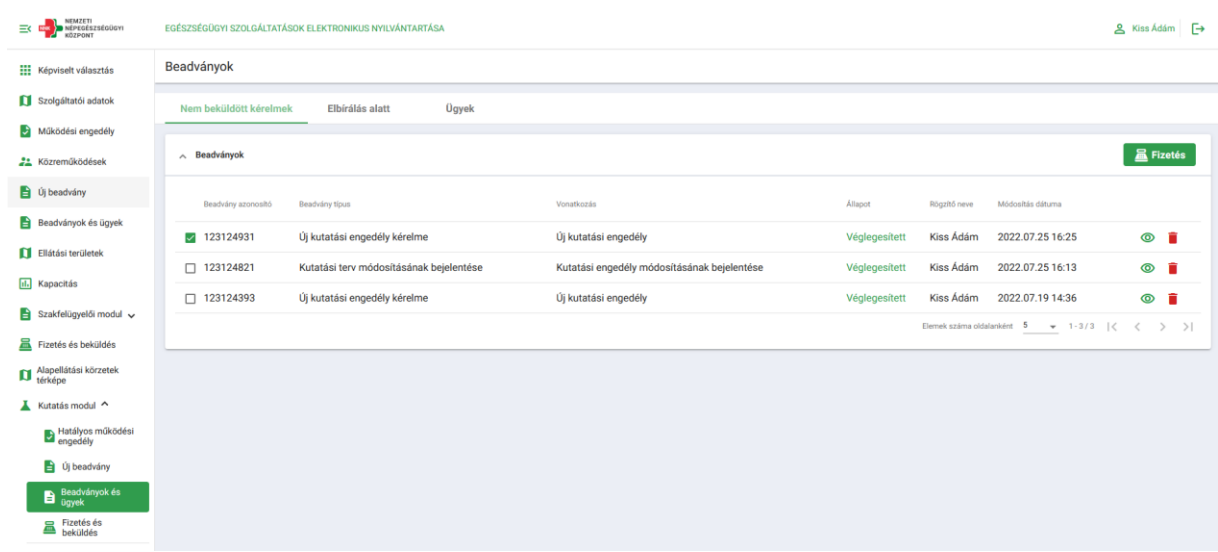

Fizetés gombra kattintva átkerülünk a Fizetés és beküldés menüpont felületére. A fizetés itt bonyolítható le. A rendszer a következő fizetési módokat biztosítja:

- Bankkártyás fizetés,
- Házibankon keresztüli fizetés,
- Átutalással történő fizetés.

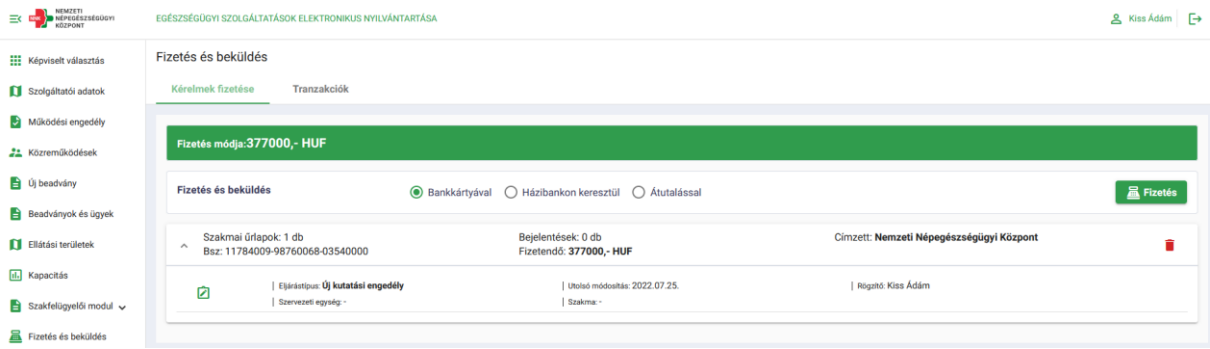

### <span id="page-23-0"></span>3.1.2 Kutatási terv módosítása

A korábban leadott és jóváhagyott kutatási engedélyekhez ezen a menüponton tudunk módosítási kérelmet beadni.

Eljárás választónál válasszuk a Kutatási terv módosítása menüpontot. Miután a megjelenő popup ablakban kiválasztottuk a módosítani kívánt hatályos engedéllyel rendelkező kutatást és a "Megnyitás" gombra kattintottunk, a választott kutatási kérelem űrlapja jelenik meg, kezdhető a szerkesztés, a "Beadvány véglegesítése" gombbal pedig beadhatjuk a módosítási kérelmet.

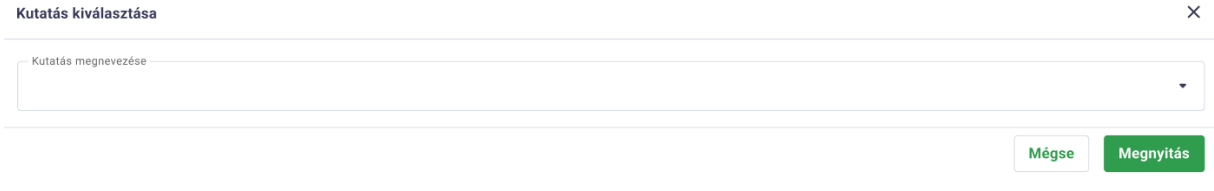

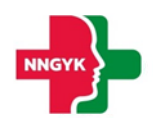

← Kutatás kérelem űrlap

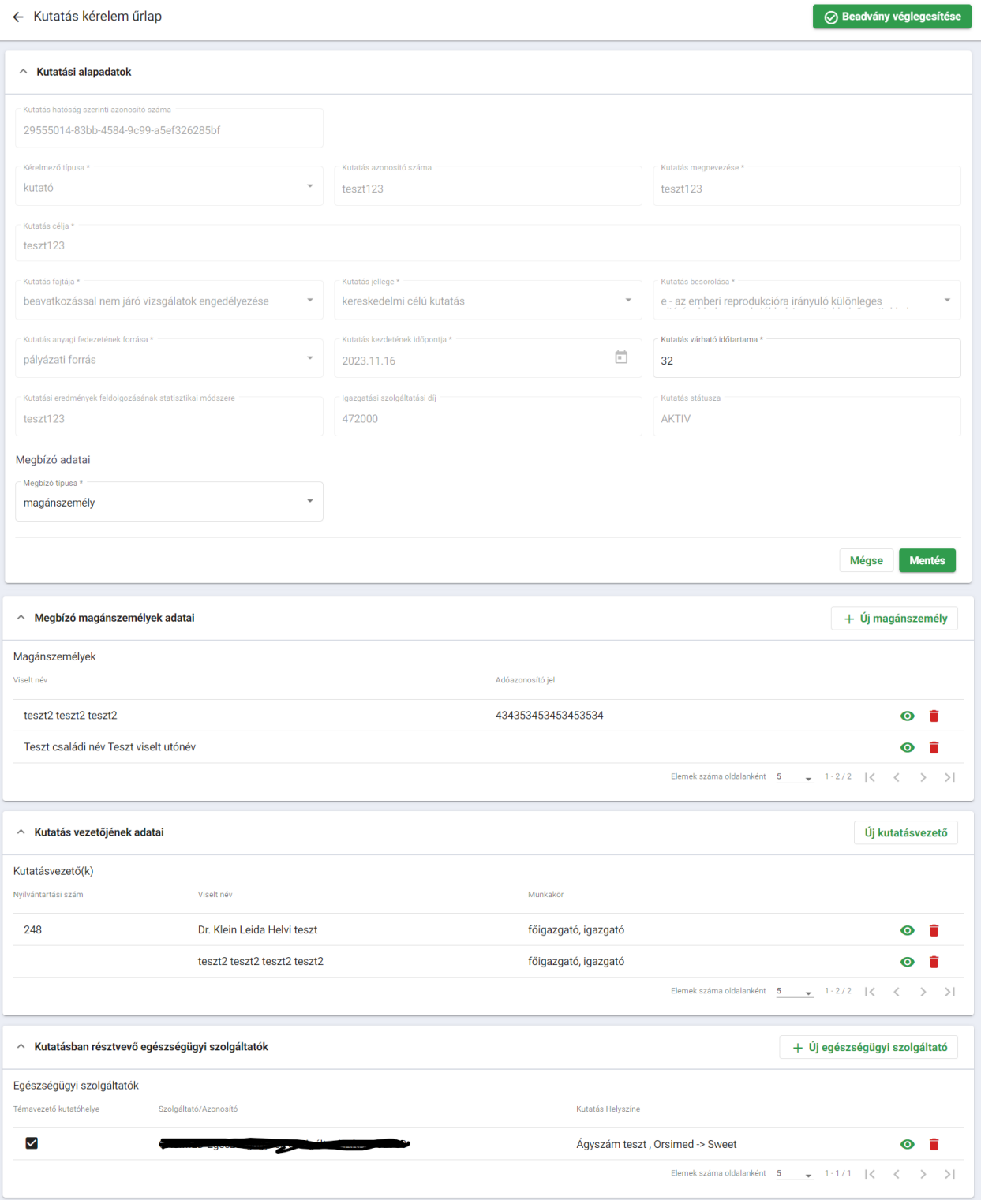

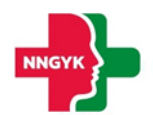

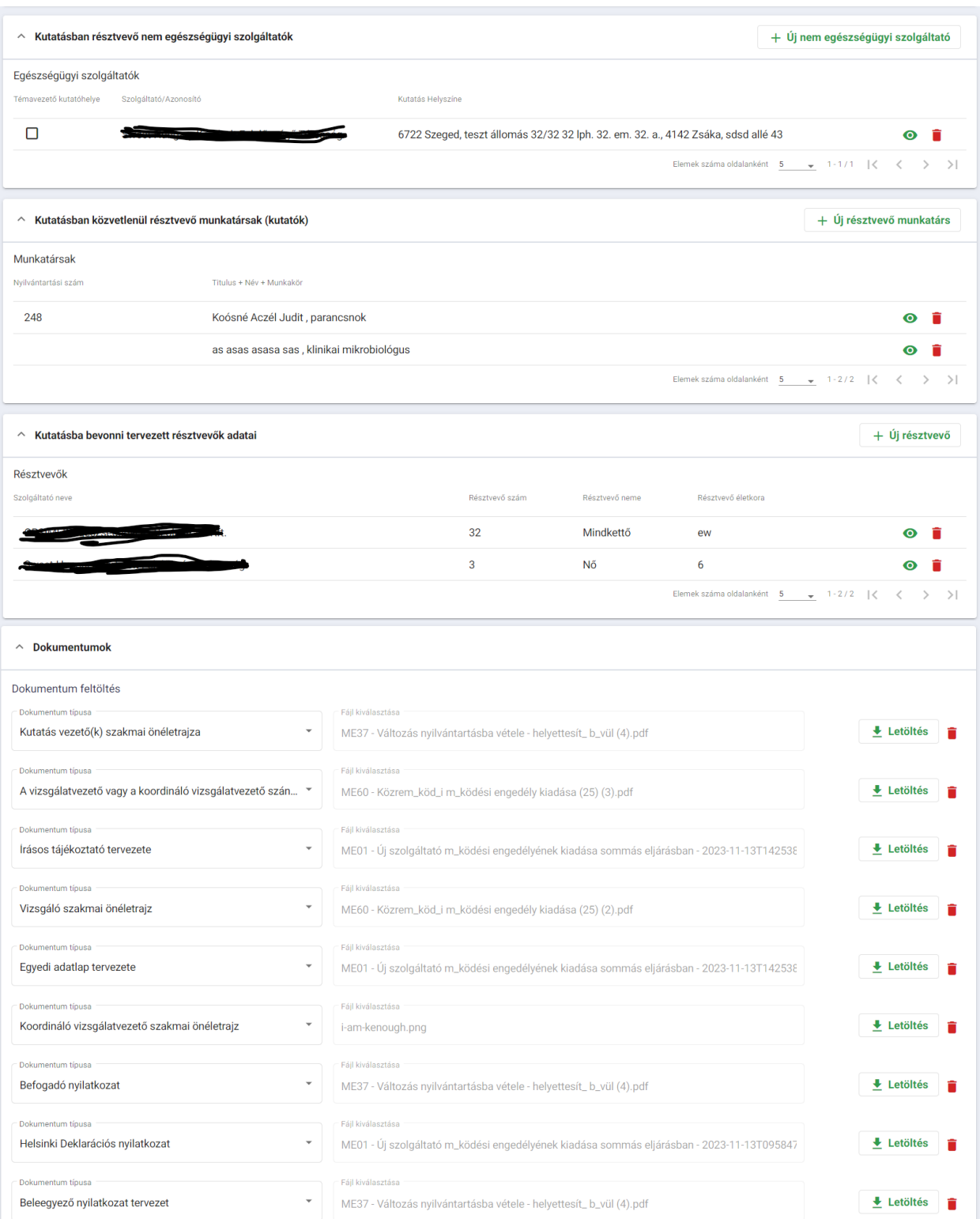

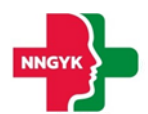

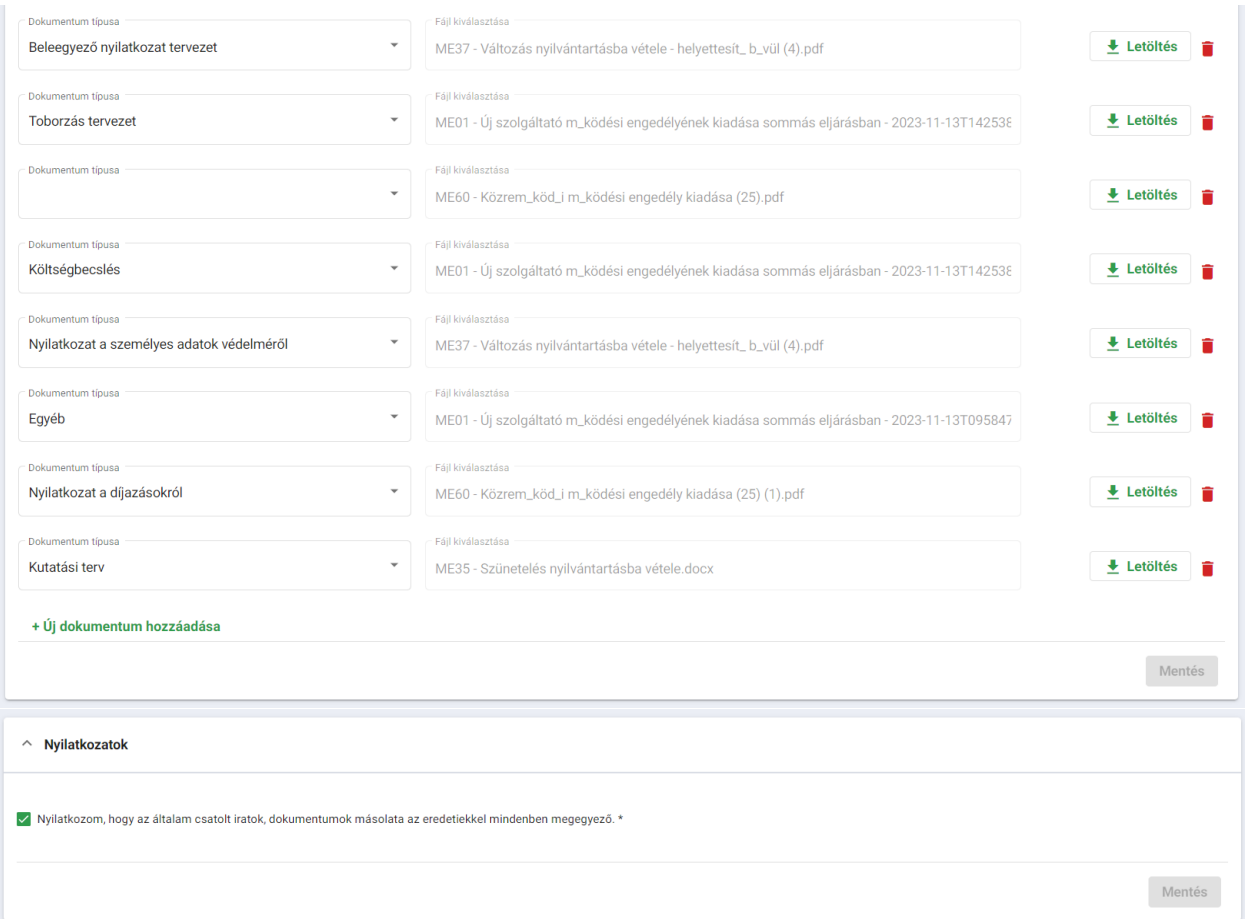

### <span id="page-26-0"></span>3.1.3 Meglévő kutatási engedély felfüggesztése

Eljárás választóból a Meglévő kutatási engedély felfüggesztése menüpontból indítható folyamat. Korábban rögzített, jóváhagyott és hatályra emelt kutatási engedélyeket tudunk vele előre meghatározott időszakra felfüggeszteni.

A "Meglévő kutatási engedély felfüggesztése" gombra kattintva popup ablak jelenik meg, ahol kiválaszthatjuk a felfüggeszteni kívánt kutatást, megadhatjuk a felfüggesztés dátumát és az indoklását. A "Beadvány véglegesítése" gombra kattintva a felfüggesztési engedély beadásra kerül. Ezt az ügyintéző hagyhatja jóvá.

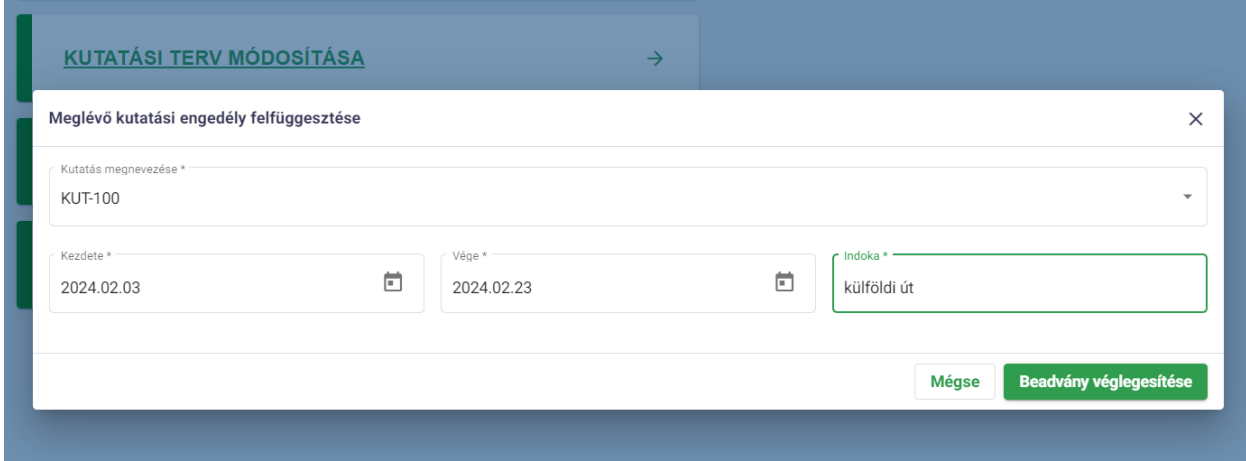

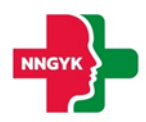

### <span id="page-27-0"></span>3.1.4 Meglévő kutatási engedély visszavonása

A Meglévő kutatási engedély visszavonása folyamat az Eljárás választóból indítható. Korábban elfogadott és hatályra emelt kutatási kérelmek működési engedélyének visszavonásáról adhatunk be vele kérelmet.

"Meglévő kutatási engedély visszavonása" gombra kattintva popup ablak nyílik meg, ahol lehetőségünk van kiválasztani a visszavonni kívánt kutatási engedélyt. Miután kiválasztottuk azt és rányomtunk a "Beadvány véglegesítése" gombra, a kérelem beküldésre kerül, ügyintéző hagyhatja azt jóvá, vonhatja vissza a működési engedélyt.

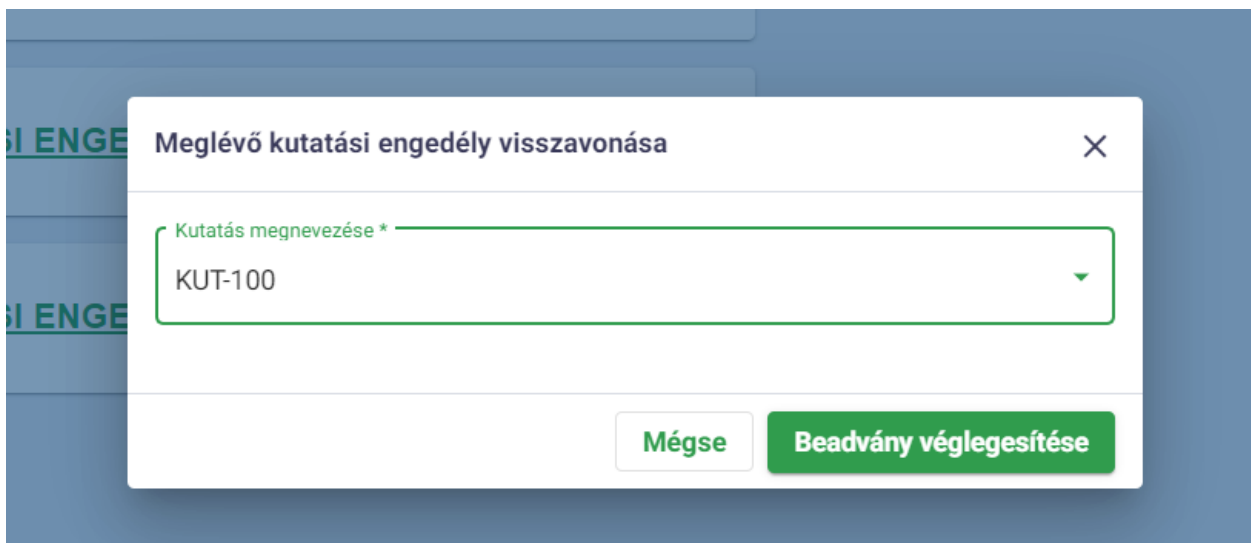

#### <span id="page-27-1"></span>Beadványok és ügyek menüpont  $3.2$

A beadványok és ügyek menüpont az oldalsó menüsávból érhető el a felhasználó számára. Felépítés szempontjából három aloldalt tartalmaz, amelyek között a különböző tabfülekre történő kattintással tudunk navigálni.

Beadványok

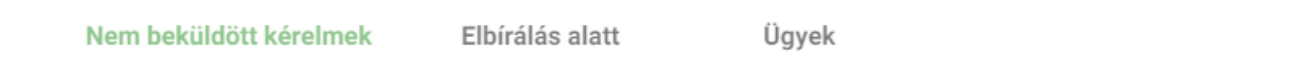

*32. Beadványok és ügyek oldalon található tabfülek*

### <span id="page-27-2"></span>3.2.1 Nem beküldött kérelmek – tabfül

A nem beküldött kérelmek oldalon található minden olyan beadvány, ami az adott szolgáltatóhoz létre lett hozva, de még nem lett kifizetve ( -> az ügyintézők számára még nem jött létre belőle kezelhető ügy). A felhasználó számára az oldalról három művelet érhető el:

- Törölheti a beadványát (piros lomtár ikon segítségével)
- Megtekintheti a beadványát (zöld szem ikon)
	- o Amennyiben a beadvány státusza: **NEM VÉGLEGESÍTETT** -> a felhasználó folytathatja a beadványának a szerkesztését
	- o Amennyiben a beadvány státusza: **VÉGLEGESÍTETT, FIZETÉSRE VÁR** -> megtekintheti (csak olvasható módban) a beadvány adatait

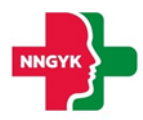

 Fizetésre küldheti a **VÉGLEGESÍTETT** státusszal rendelkező beadványt -> sor elején található jelölőnégyzet + jobb felső sarokban látható *Fizetés* gomb

### Példa: beadvány fizetésre küldése

Amikor a felhasználó megnyitja a Nem beküldött kérelmek oldalt és a lista tartalmaz Véglegesített beadványt, akkor az adott sorban megjelenik egy jelölőnégyzet. Ilyenkor a jobb felső sarokban látható Fizetés gomb szürkén jelenik meg, inaktív.

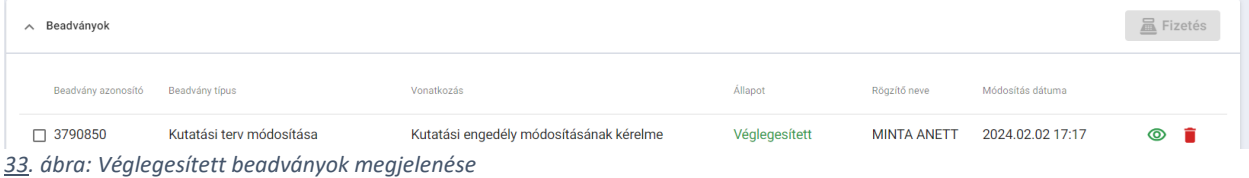

Amennyiben a véglegesített értéket fizetésre szeretné küldeni a felhasználó, ki kell jelölnie az adott beadványt a sor elején található jelölőnégyzet segítségével.

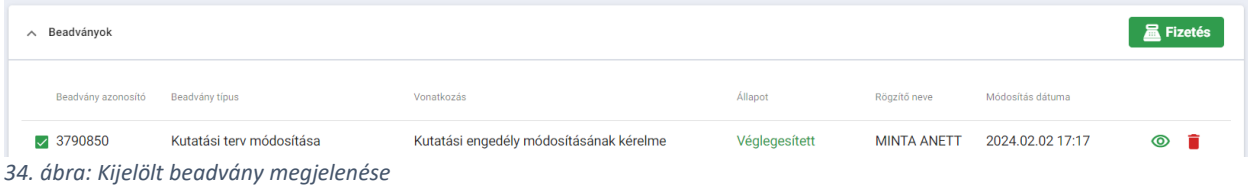

Ilyenkor a Fizetés gomb akítvvá válik, kattintásra megtörténik a fizetésre küldés, a rendszer átnavigál a Fizetés és beküldés oldalra. Ilyenkor a Nem beküldött kérelmek oldalon az adott beadvány **FIZETÉSRE VÁR** státuszban jelenik meg.

### <span id="page-28-0"></span>3.2.2 Elbírálás alatt – tabfül

A listában minden olyan szolgáltatóhoz tartozó beadvány szerepel, amelyhez tartozik folyamatban lévő ügy, tehát a benne lévő eljárások még elbírálás alatt vannak, nem hatályosak.

Az oldalon egyetlen művelet érhető el, ami a beadvány megtekintése. A zöld szem ikonra kattintva megjelenik a beadvány adatlapja és minden hozzá tartozó információ *csak olvasható* módban.

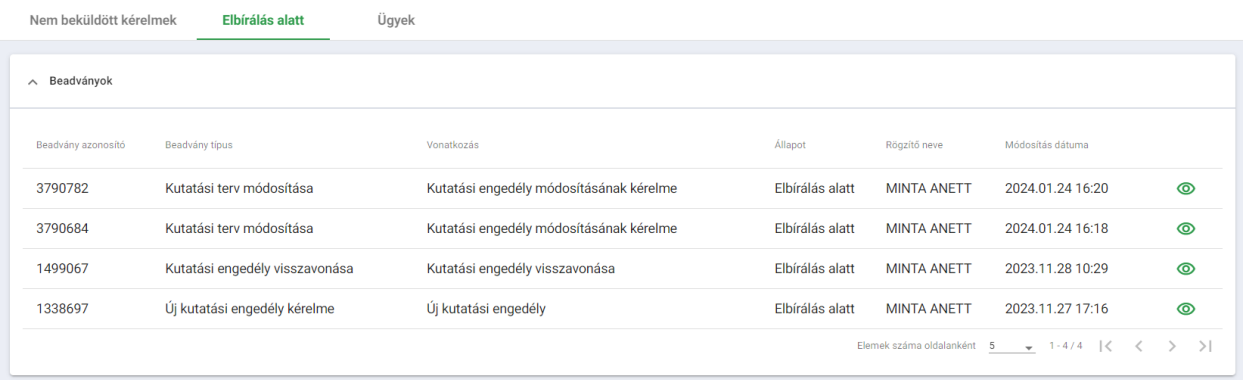

### <span id="page-28-1"></span>3.2.3 Ügyek – tabfül

Felépítését tekintve az Ügyek tabfül két részből áll: Keresési feltételek kártya, Ügyek kártya.

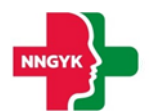

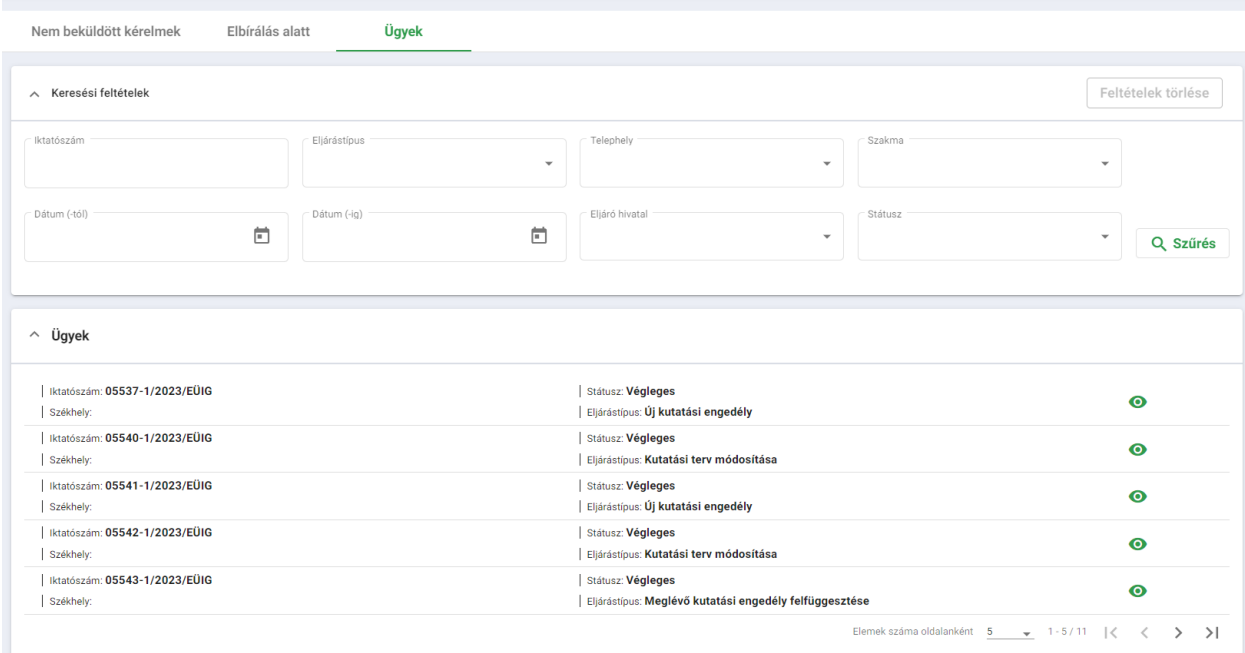

*35. ábra: Ügyek tabfül*

### <span id="page-29-0"></span>*2.4.3.1 Keresési feltételek kártya*

A kártya segítségével az Ügyek szekcióban található értékek szűrhetőek. Miután a felhasználó kitöltötte a kívánt szűrési feltételeket, a találatok szűkítése a Szűrés gomb megnyomásával kezdődik el. Amennyiben a felhasználó egy új szűrés során törölni szeretné az addigi feltételeket, a jobb felső sarokban található Feltételek törlése gomb segítségével teheti meg.

### <span id="page-29-1"></span>*2.4.3.2 Ügyek kártya*

Az ügyek kártyán listázódik ki a szolgáltatóhoz tartozó valamennyi ügy, státusztól függetlenül. Minden külön szekció 1-1 külön ügynek felel meg, aminek megjelenítésre kerül az iktatószáma és státusza, illetve eljárásonként az eljárás típusa.

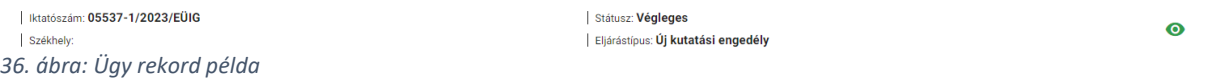

A rekordok végén található szem ikonra kattintva megnyitható az ügy adatlapja.

### <span id="page-29-2"></span>2.4.3.2.1 Ügy tabfül

Az Ügy tabfülön kártyánként listázódnak az ügyben szereplő beadvány típusok, amelyek a keresési feltételek szekcióban található mezők segítségével szűrhetőek telephely, szakma és eljárástípus alapján. Mindhárom szűrőfeltételnek egy legördülő listából adhatunk értéket, majd pedig a szűrés gombbal indíthatjuk el a találatok szűkítését.

### <span id="page-29-3"></span>2.4.3.2.2 Eljárás lépései tabfül

Átnavigálva az eljárás lépései tabfülre, státusztól függően különböző kártyák jelenhetnek meg:

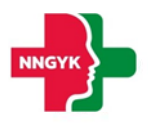

Hiánypótlás Dokumentumok<br>
feltöltése

Eljárási folyamat

Az alábbi példán látható az eset, amikor mindhárom kártya jelen van a felületen:

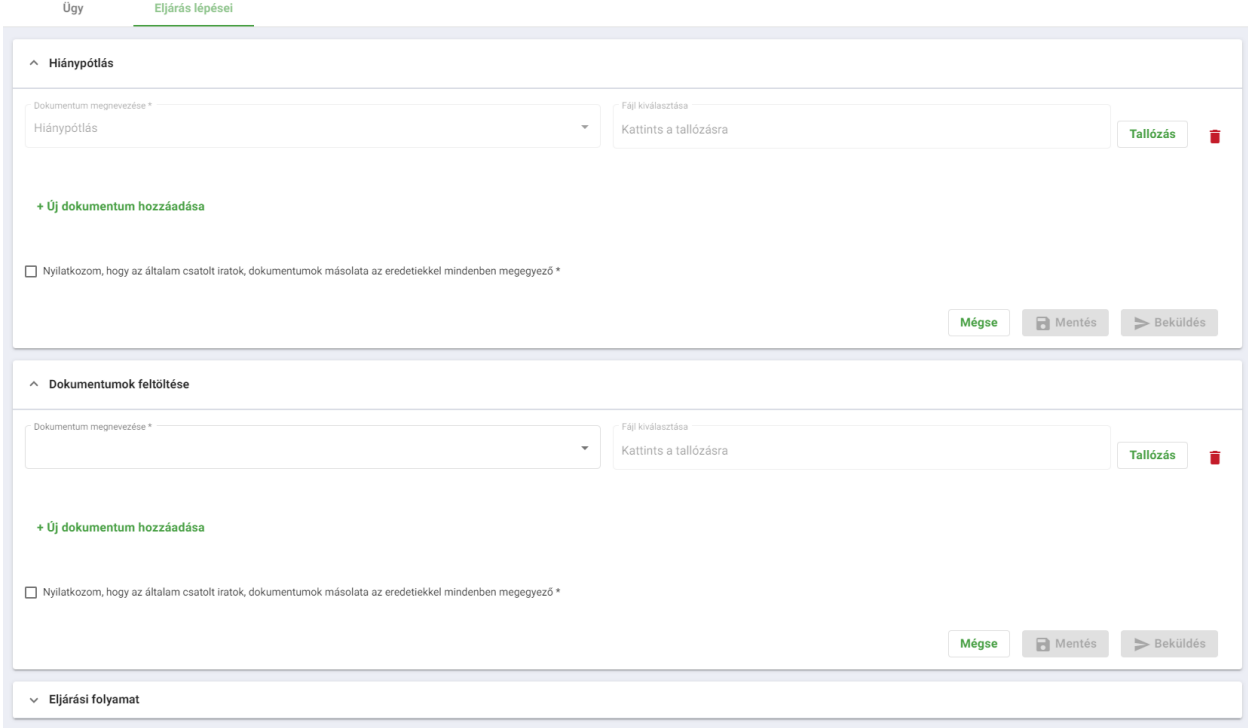

*37. ábra: Eljárás lépései oldalon található kártyák*

### <span id="page-30-0"></span>2.4.3.2.2.1 Hiánypótlás kártya

Megjelenési feltétel: Csak abban az esetben jelenik meg, ha az ügy státusza **Hiánypótlás alatt** (folyamatban státusz jelenik meg az ügyfél számára, de a háttérben megtörtént a hiánypótlásra felszólítás).

Amennyiben hiánypótlás alatt státuszba kerül az ügy, ezen a felületen végezhető el a hiányzó csatolmányok beküldése.

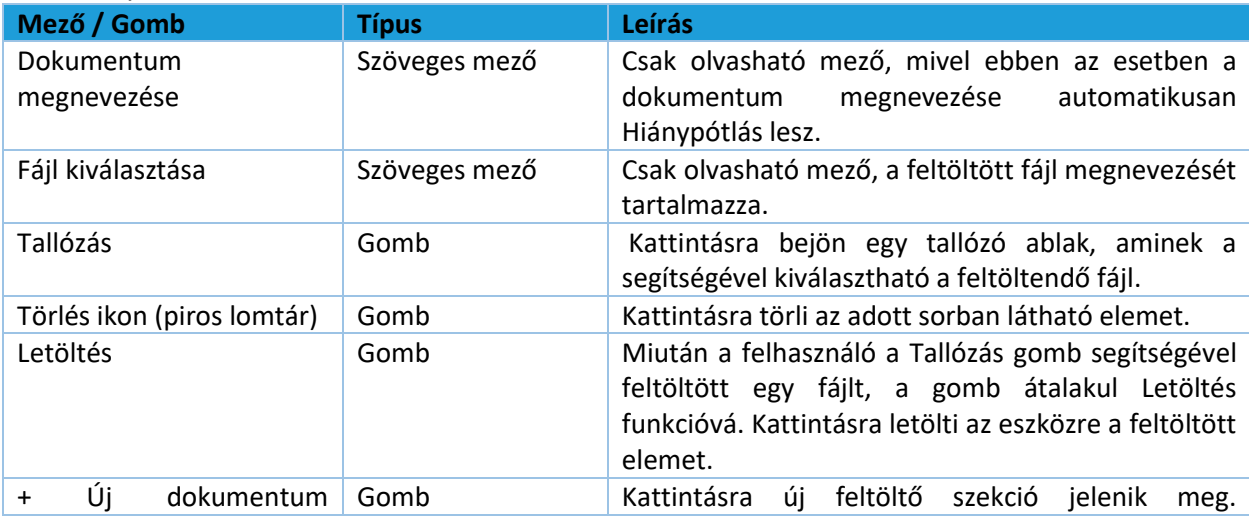

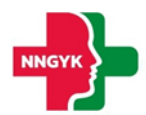

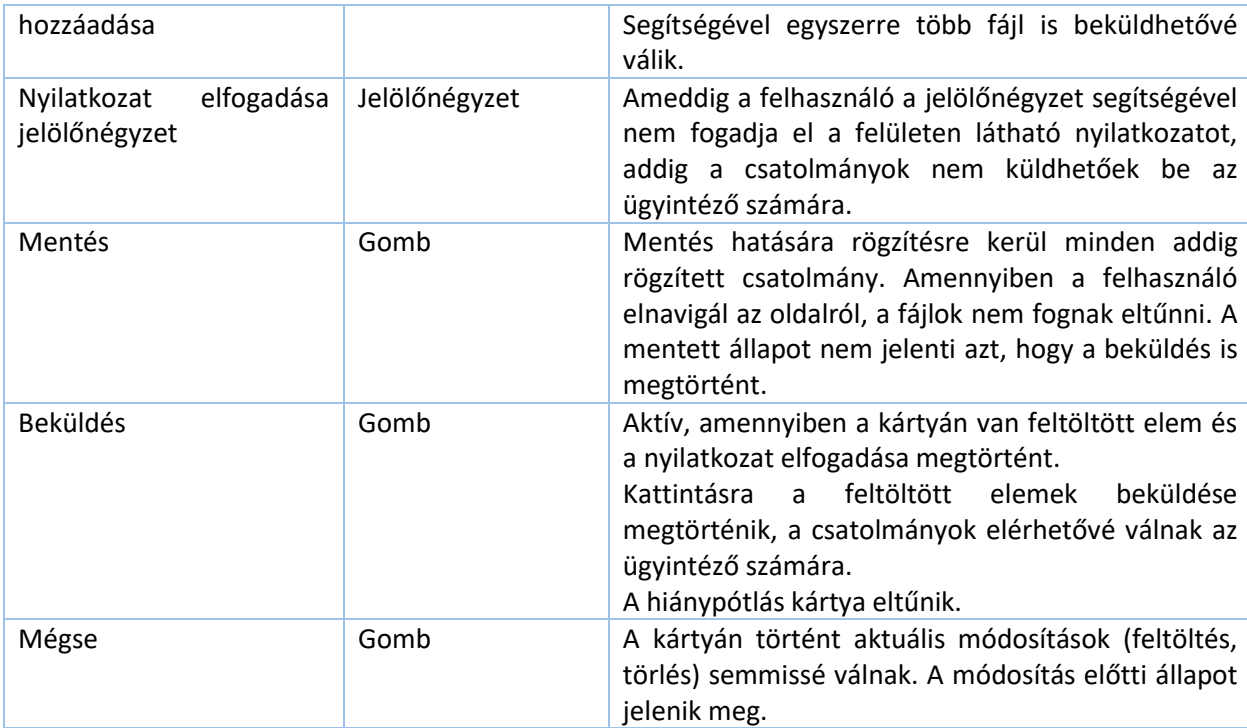

### <span id="page-31-0"></span>2.4.3.2.2.2 Dokumentumok feltöltése kártya

Megjelenési feltétel: Minden státuszban megjelenik a Végleges státusz kivételével. A kártya segítségével az ügy elbírálása alatt bármikor beküldhető csatolmány az ügyintéző számára.

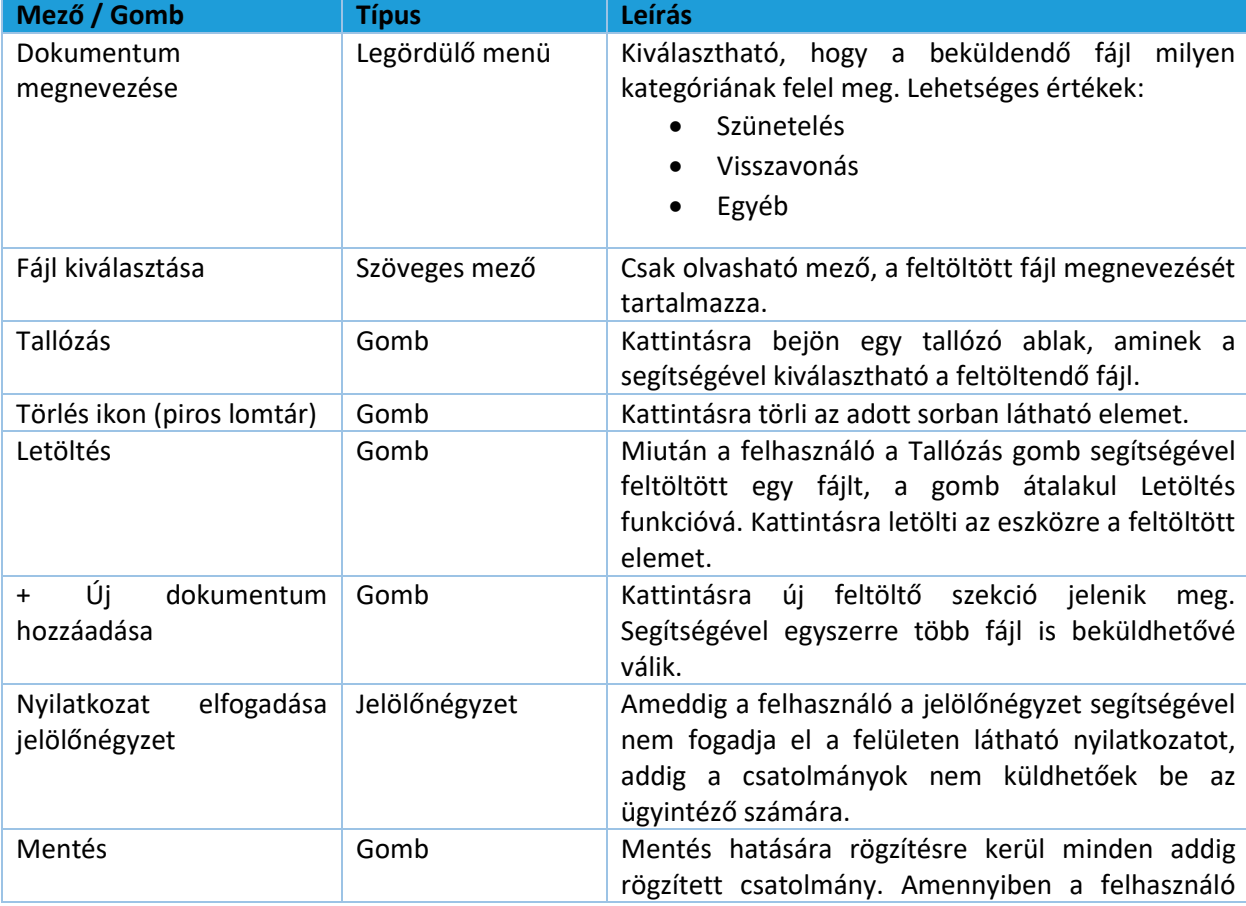

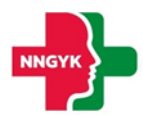

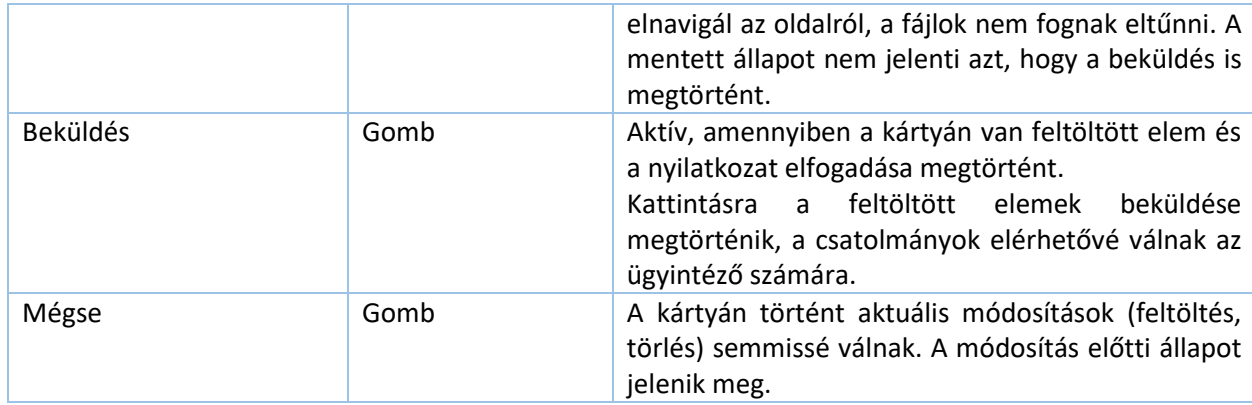

### <span id="page-32-0"></span>2.4.3.2.2.3 Eljárási folyamat kártya

Megjelenési feltétel: minden státuszban megjelenik, akár üresen is.

A kártya tartalmazza az összes csatolmányt, amit az ügyfél erről a felületről küldött be az ügyintézési idő alatt. Amikor a felhasználó rákattint az előző két kártya egyikén a Beküldés gombra, az oda feltöltött dokumentumok automatikusan átkerülnek ebbe a szekcióba.

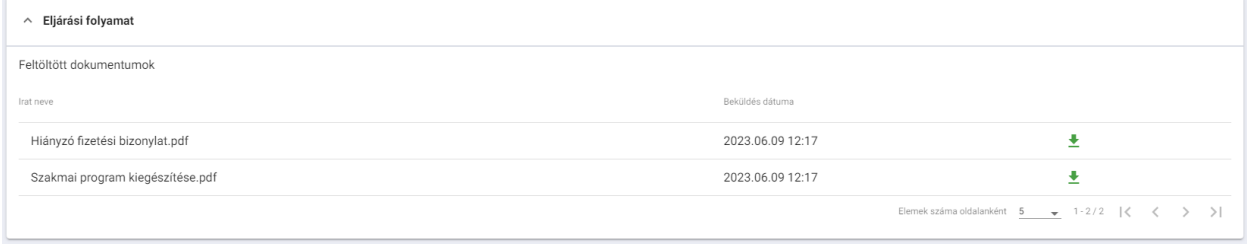

*38. ábra: Beküldött dokumentumok megjelenítése*

### <span id="page-32-1"></span>2.4.3.2.2.4 Példa hiánypótlási folyamatra

Példa: a belépett felhasználó hiánypótlásra lett felszólítva, aminek következtében nélkülözhetetlen új dokumentumok beküldése az ügyintézés folytatásához.

A hiánypótlás elvégzéséhez az alábbi folyamat követendő egy már belépett felhasználó esetén:

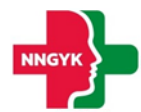

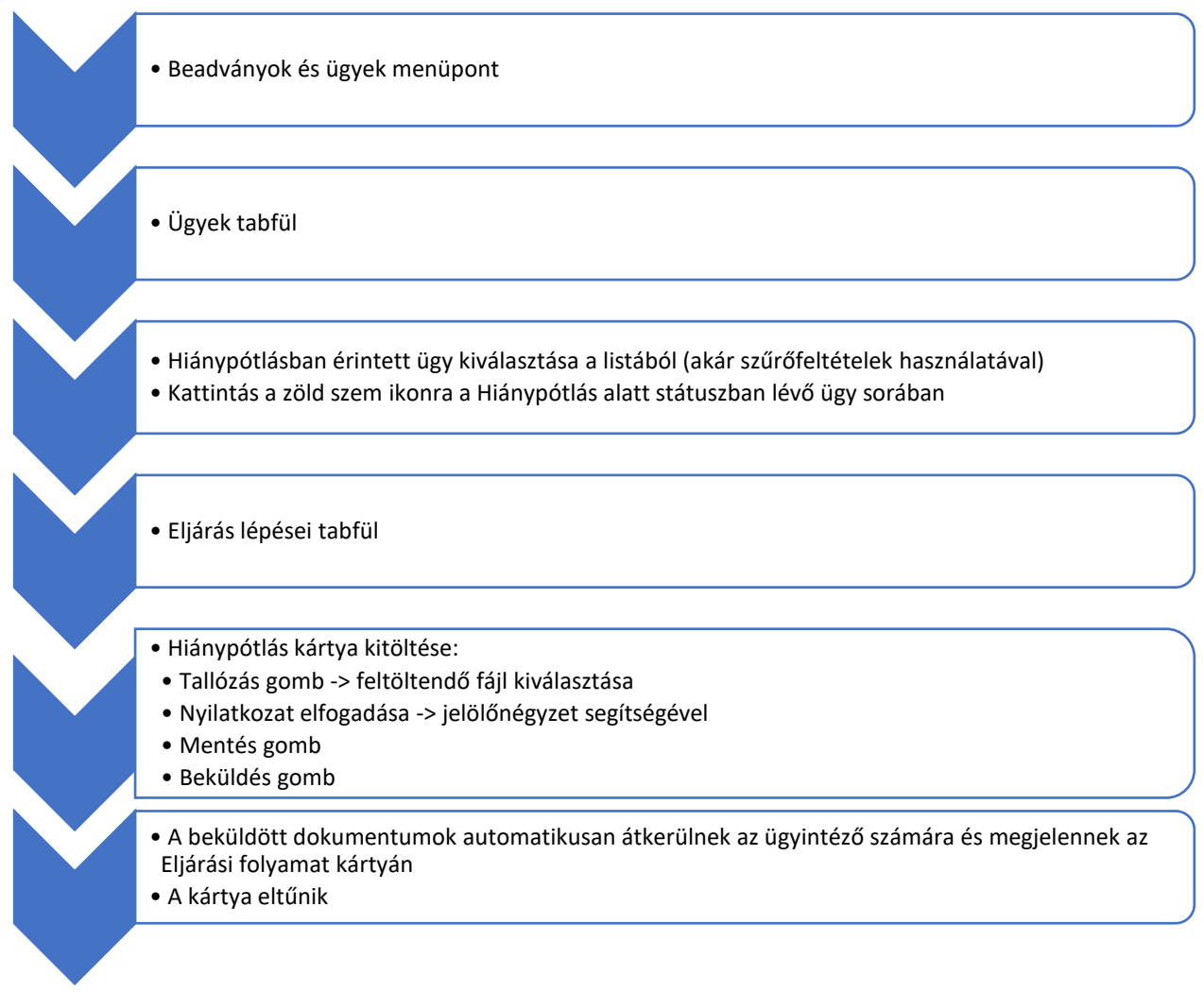

*39. ábra: Hiánypótlási folyamat*

#### <span id="page-33-0"></span> $3.3$ Fizetés és beküldés menüpont

A képernyő a Fizetés és a beküldés menüpontból érhető el. A képernyő a Kérelmek fizetése, valamint a Tranzakciók tabokból áll.

A képernyőn megjelenik az összes kártya díjtételeiből származó Fizetendő összesen szumma összeg. Az egyes kártyákon a Kérelmi lapok tételesen megjelennek, a kérelmi lapok a fizetési csomagból egyesével kivehetőek.

A piros x ikon hatására a tétel a Beadványok és ügyek képernyő nem beküldött kérelmek tabjára visszakerül.

A fizetés módja 3 fajta lehet: Bankkártyával, Házibankon keresztül, és Átutalással.

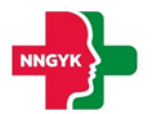

### Fizetés és beküldés Kérelmek fizetése

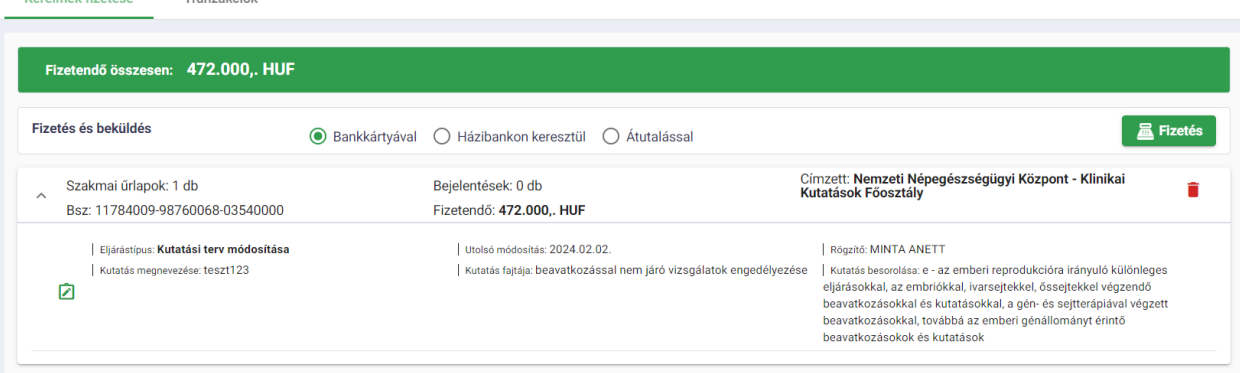

### <span id="page-34-0"></span>3.4 Fizetés bankkártyával

Tranzakciók

A fizetés gombra kattintva a rendszer átirányít Simple Pay fizetési oldalára. A Simple Pay oldalán a szükséges személyes, valamint bankkártya adatok megadásával lehet fizetni.

A Simple Pay-en keresztüli fizetésről bővebb információ a <https://simplepay.hu/vasarloknak/> oldalon érhető el.

### <span id="page-34-1"></span>3.4.1 Fizetés házibankon keresztül

A házibankos fizetést választva a fizetés oldalon megjelenik egy bankszámlaszám beviteli mező. A beviteli mező a kötelezett számlaszám bevitelére szolgál. A beviteli mező kitöltése után a "Fizetés" gombra kattintva továbbításra kerül a házibank felé és a fizetés folyamatban státuszba kerül.

### <span id="page-34-2"></span>3.4.2 Fizetés átutalással

Az átutalás fizetési módot választva a fizetési igazolás feltöltése mezők jelennek meg a fizetendő kérelmi lapok alatt. A dokumentum megnevezése és a dokumentum tallózása után válik a fizetés gomb aktívvá. A fizetés gombra kattintva a fizetés folyamatban státuszba kerül.

### <span id="page-34-3"></span>3.4.3 Térítésmentes szolgáltatás

Abban az esetben amennyiben a fizetendő igazgatási szolgáltatási díj összege 0 Ft, a fizetés módja választás helyett a "Térítésmentes szolgáltatás" felirat jelenik meg a fizetési felületen. A beadvány a "Tovább" gomb megnyomásával – díjfizetés nélkül – beadható. Ekkor a fizetési tétel sikeres státuszba kerül.

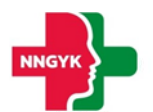

### Fizetés és beküldés

Kérelmek fizetése Tranzakciók

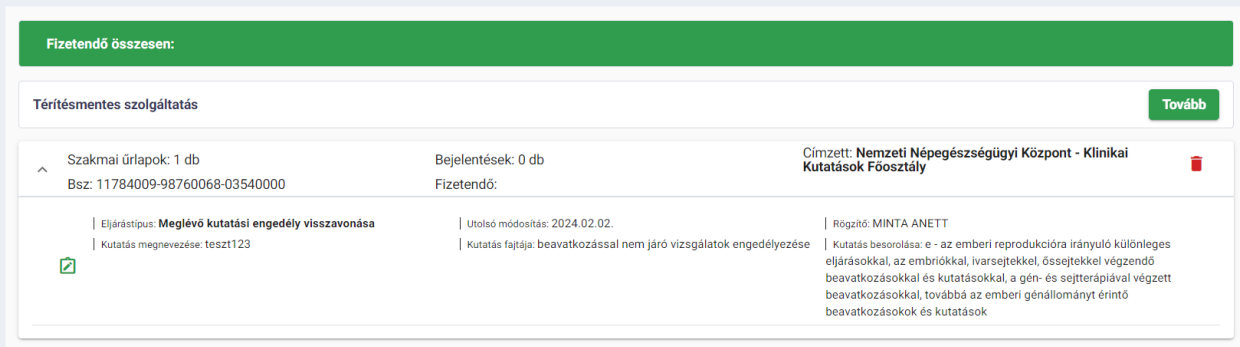

### <span id="page-35-0"></span>3.4.4 Tranzakciók

A képernyő a Fizetés és beküldés menüpontból érhető el és a Fizetés és beküldés képernyő második tabon látható. Ezen a felületen megjelenik az összes fizetett csoport függetlenül a fizetés módjától. Szükség van a státusz megjelenítésre a következő értékekkel:

- Folyamatban: a fizetés megtörtént, a fizetési visszaigazolás még nem érkezett meg az EFER rendszerből
- Sikeres: a fizetés megtörtént és a visszaigazolás is megérkezett az EFER-ből.
- Hiba: a fizetés sikertelen meg kell ismételni a folyamatot

A sikeres státuszba került csomagok megjelennek a Beadványok és ügyek képernyő Elbírálás alatt tabján.

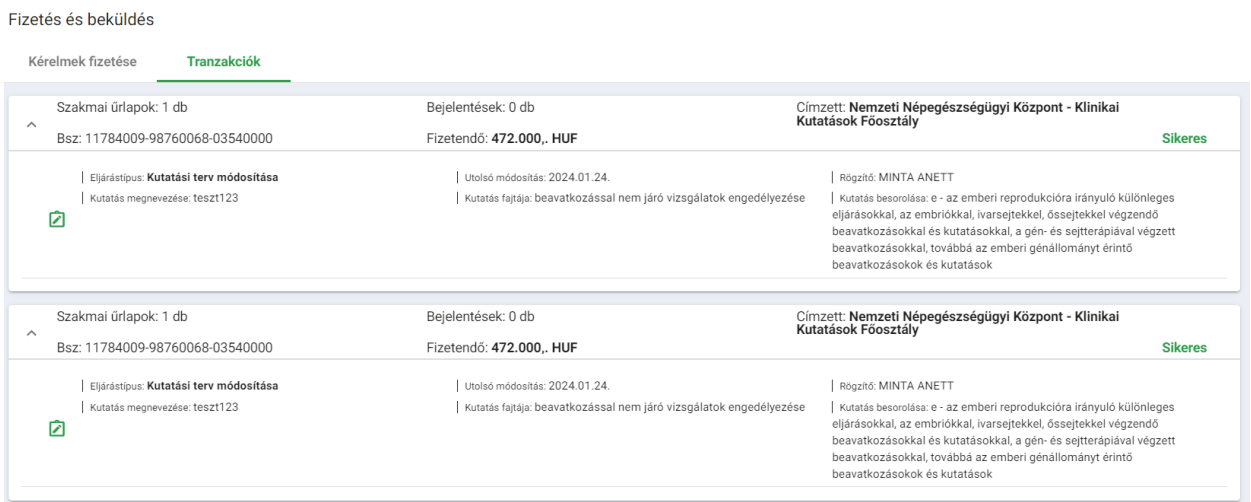

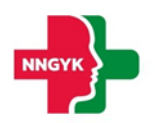

#### <span id="page-36-0"></span> $3.5$ Hatályos kutatási engedély menüpont

Felületen a belépett felhasználó által elérhető kutatási engedélyek adatai tekinthetők meg. Hat. működési engedély menüre kattintva Kutatási engedély lista jelenik meg, itt lehetőségünk van korábban jóváhagyott engedélyek közt szűréseket végrehajtani, illetve módosítási kérelmet beadni a listában megjelenő engedélyekre.

A "szem" ikonra kattintva megjelenik a kiválasztott működési engedély adatlapja, itt van lehetőségünk a módosításra is.

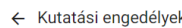

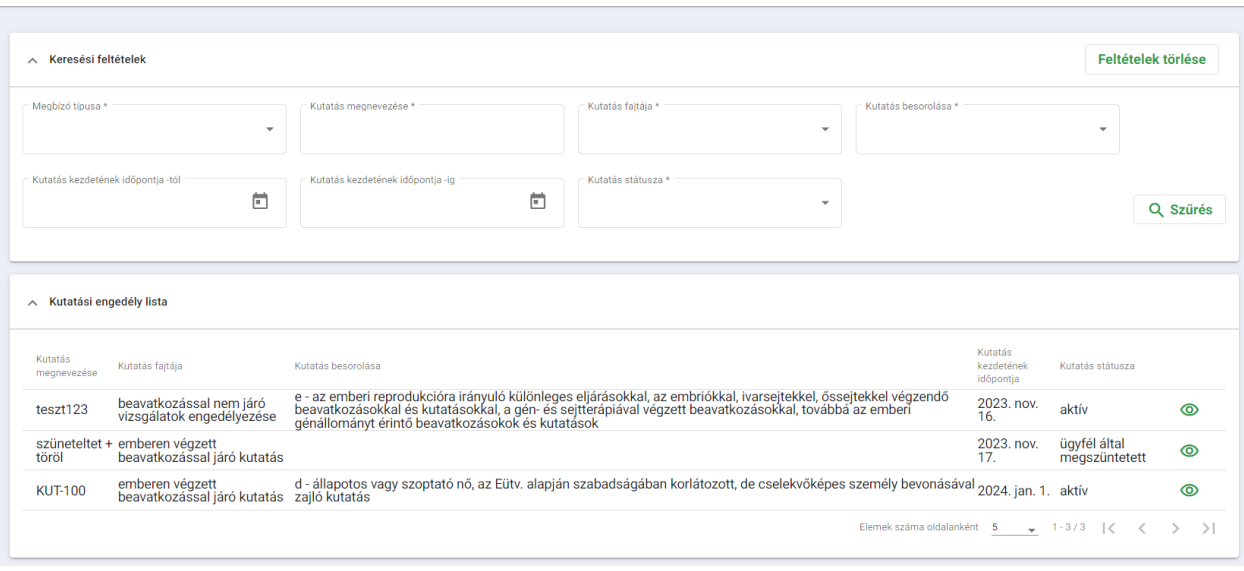

A hatályos engedélyek menüpontban a gazdálkodó szervezet képviseletében bejelentkezett felhasználó áttekintheti a működési engedélyében foglalt telephelyeit és telehely nélküli szolgáltatásait. A Hatályos engedély menüpontból a hatályos működési engedéllyel rendelkező telephelyeket és telephely nélküli szolgáltatásokat láthatja. Ezért, ha a szolgáltatónak még nincs telephelyhez köthető szolgáltatáshoz vagy telephely nélküli szolgáltatáshoz működési engedélye, a képernyőn a kártyák üresen jelennek meg.

Az oldal tetején egy kereső található, ahol az alábbi feltételek mentén lehet keresni, a feltételek beállítása, majd a szűrés gomb megnyomása után:

- Telephely címe. (Telephelyek esetén)
- Szervezeti egység neve (Telephely nélküli szolgáltatás esetén)
- Szervezeti egység neve
- Ellátási forma / Kód
- Szakma / Kód